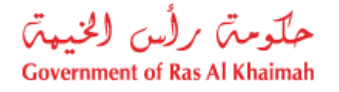

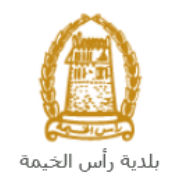

# **دليل المستخدم طلب تغيرياستعمال األرض / نظم البناء )ملك( إدارة التخطيط والمساحة**

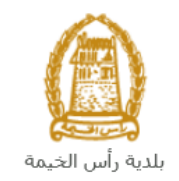

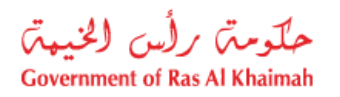

## المحتويات :

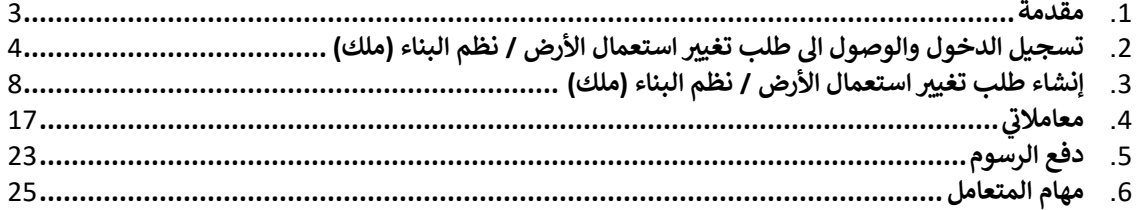

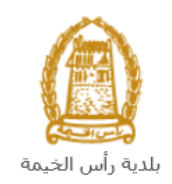

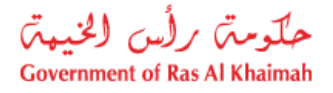

## <span id="page-2-0"></span>**مقدمة**

أطلقت إدارة التخطيط والمساحة في بلدية رأس الخيمة مجموعة من الخدمات الإلكترونية لتوفير وقت العملاء وجهدهم وتمكينهم من ي ֦֧֢֦֧֦֧֦֧֦֧֦֧֚֚֡֜֜֓֓֡֜֜ تقديم الطلبات في أي وقت ومن أي مكان. ي ֦֧֦֧֦֧֦֧֦֧֦֧֚֚֡֜֜֓֓֡֜֜

. يوضح هذا الدليل للمتعاملين كيفية الوصول إلى طلب تغيير استعمال الأرض / نظم البناء (ملك)، كما يوجه الدليل المتعاملين حول . يوكي عدا العالب وإرساله وتتبعه الوصول<br>كيفية إنشاء الطلب وإرساله وتتبعه إلكترونياً.

يتيح طلب تغيير استعمال الأرض / نظم البناء (ملك) للمتعاملين اعداد تقرير تفصيلي عن الموقع وجميع الاستعمالات المجاورة<br>-.<br>بالإضافة لتقرير لجنة الخروج في حال الموافقة المبدئية ودراسة الاشتراطات التخطيطية واعطاء الموافقة الأولية على المشاريح ֦֧֢֦֧֦֧֚֚֚֡֝֜֜֜ . .<br>المقترحة، وذلك بإرفاق ما يلزم من مستندات مع الطلب ودفع الرسوم الخاصة بالخدمة.

سيتمكن المتعاملين من تسجيل دخولهم لخدمات المكتب الإلكترونية، و تقديم الطلبات ، وتتبع الطلبات ، وتعديل الطلبات(إن لزم)، سيستل استعاشين من تسجين تا تونهم تحدمت استعب الإعتازونية، و تعنيم التسبت ، وتبيع التسبات ، وتعنين التسبات إن<br>وإعادة تقديم الطلب بعد التعديل إلكترونياً ، والحصول أخيرًا على شهاداتهم المطلوبة إما إلكترونياً أو بإستلامها من المتعاملين بحسب الحاجة للنسخة الأصلية. .

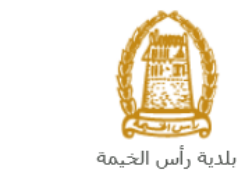

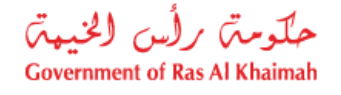

<span id="page-3-0"></span>**تسجيل الدخول والوصول اىل طلب تغيرياستعمال األرض / نظم البناء )ملك(**

- 1- عند اكتمال تسجيلك في الخدمات الالكترونية لحكومة رأس الخيمة ، قم بالدخولك إلى بوابة حكومة رأس الخيمة على ي ֧֦֧֢֦֧֦֧֦֧֚֚֡֜֜֜ . <https://www.rak.ae/wps/portal>الرابط
	- -2 للوصول اىل **طلب تغيرياستعمال األرض / نظم البناء )ملك(**، قم بالضغط عل **دليل الخدمات** ثم الضغط عل **الحكومة:**

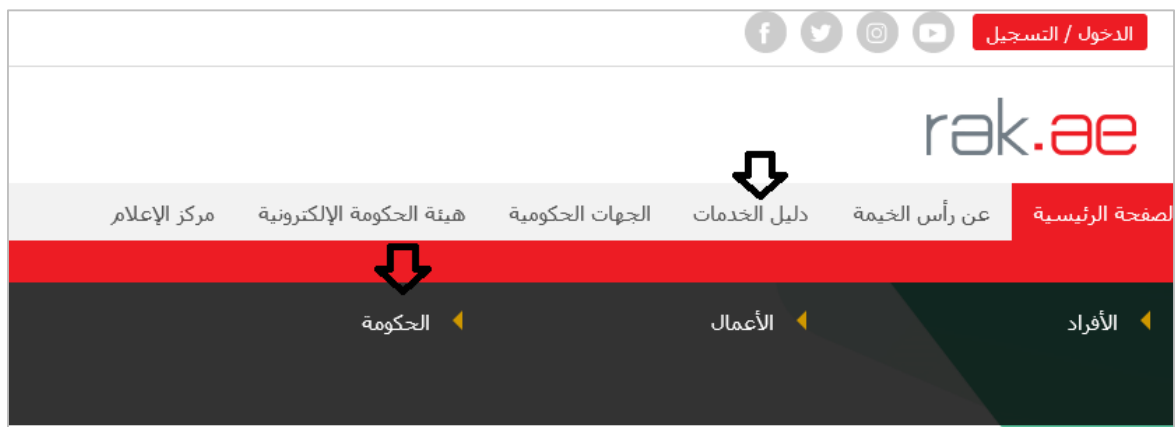

-3 قم بإختيار **بلدية رأس الخيمة**

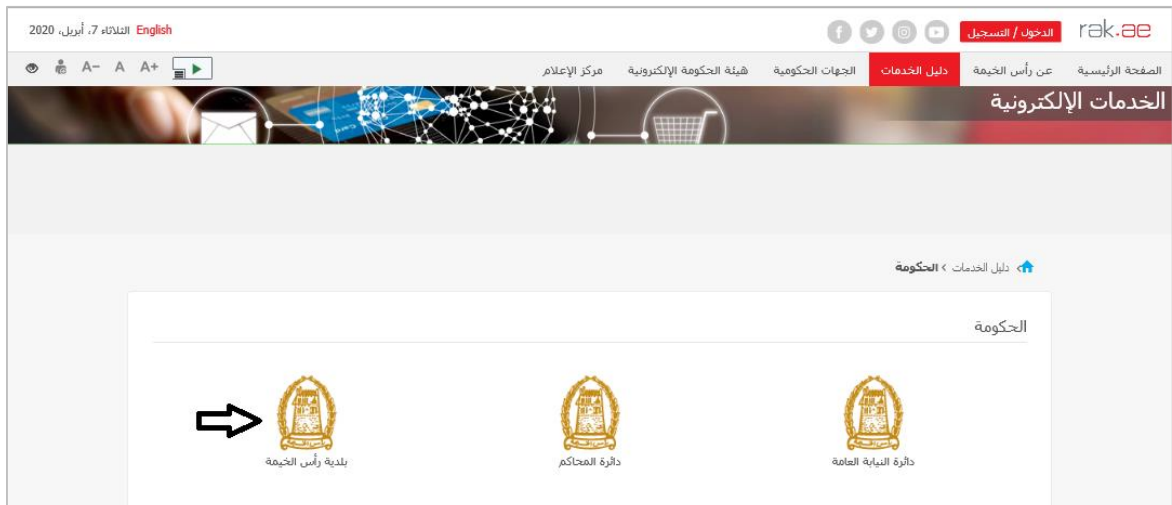

-4 قم باختيار **التخطيط والمساحة** 

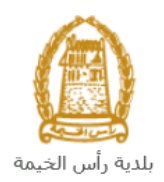

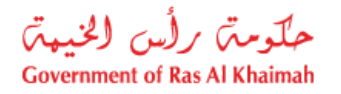

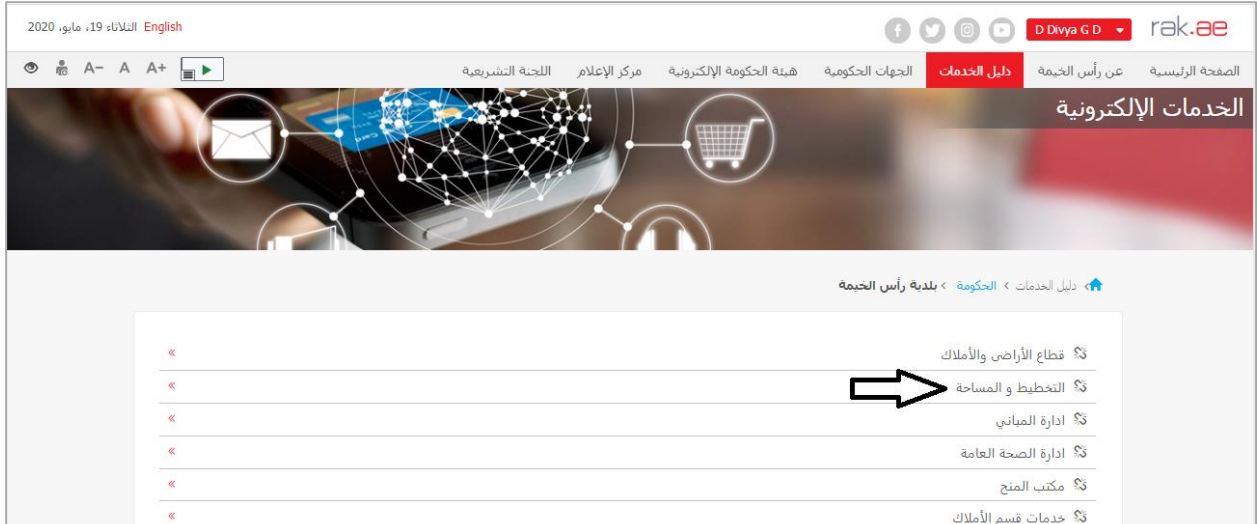

### -5 قم باختيار **طلب تغيرياستعمال األرض / نظم البناء )ملك(**

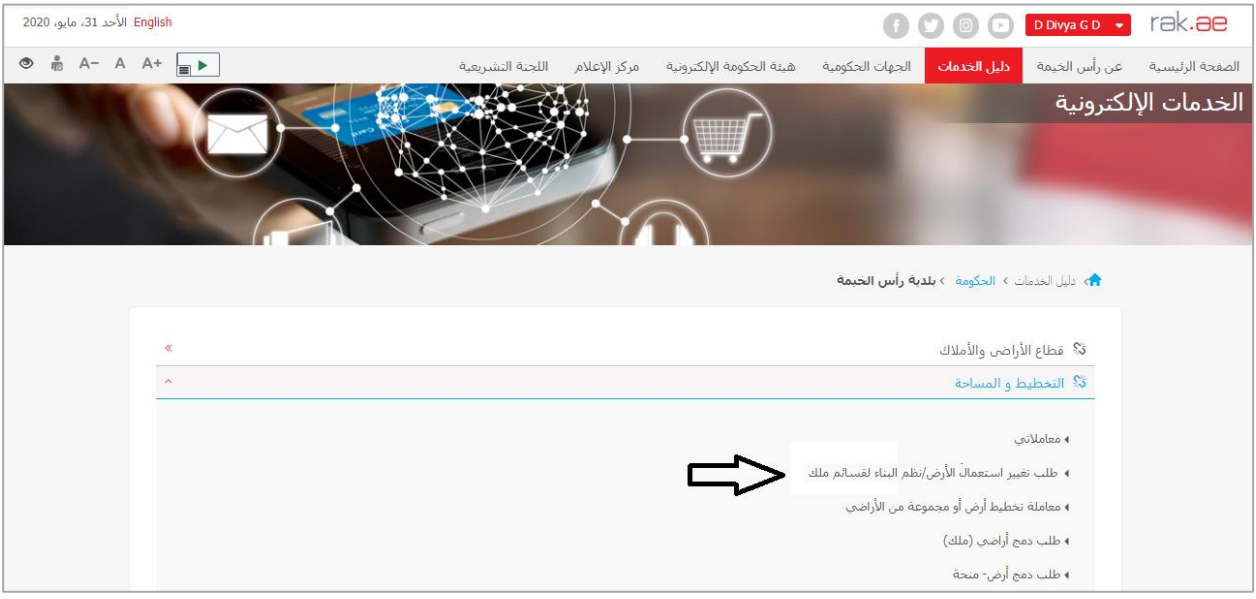

-6 تعرض الشاشة كل المعلومات المتعلقة بخدمة **طلب تغيرياستعمال األرض / نظم البناء )ملك(** كتعريفها، خطوات الحصول على الخدمة، ورسومها، والمدة الزمنية المستغرقة، و الشروط المسبقة للخدمة، والمستندات المطلوبة، والنتيجة المطلوبة منها، وقنوات تقديمها.

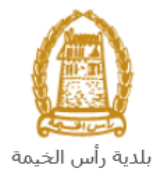

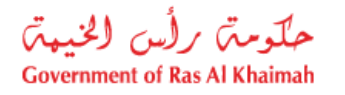

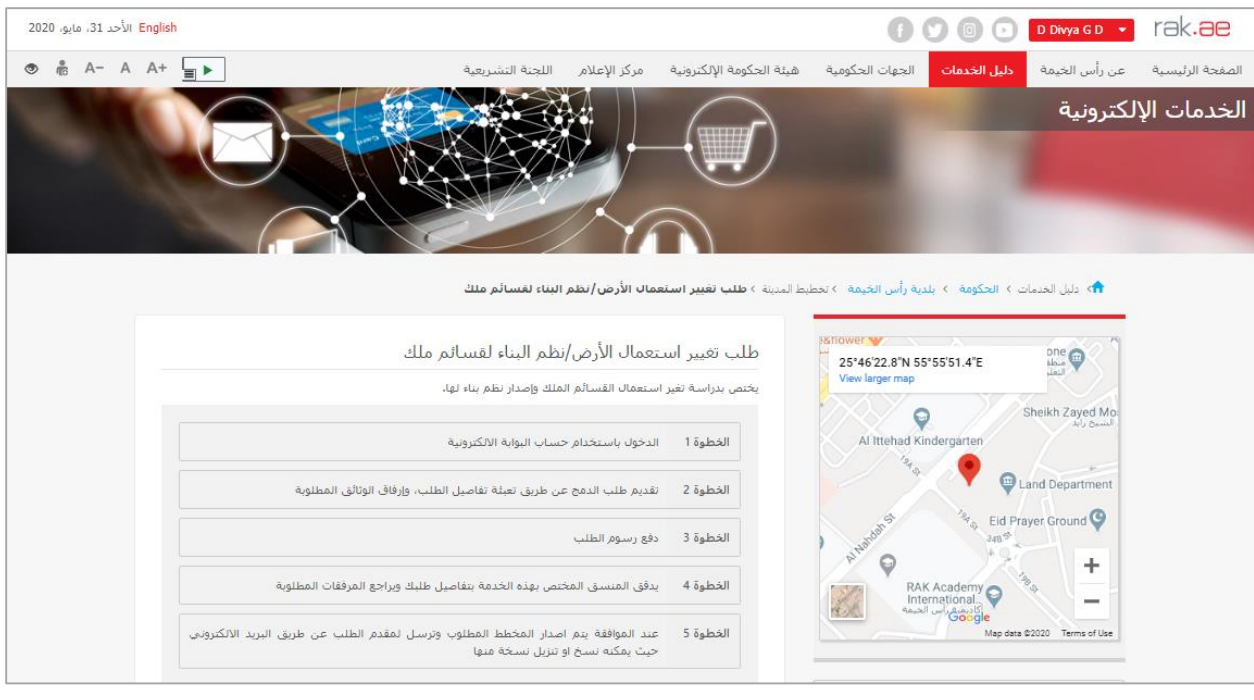

#### **مالحظة هامة:**

**للتمكن من التقديم عىل الطلب ، يجب تسجيل االفرادكما هو موضح ادناه:**

- إنشاء مستخدم إنترنت وحساب البوابة الالكترونية.
- ي ( البد من تواجد أحد ماكينات الدفع الذات <sup>ر</sup> مسح الهوية وبصمة االصبع ف هوية سارية أثنا ء ي ֦֧֦֧֢֦֧֦֧֦֧֦֧ التقديم).

**رش لت كاتكما هو موضح ادناه: سجيل ال**

- التقديم على خدمة تحديث بيانات شريك الأعمال.
- ارفاق نسخة من الرخصة وسند الملكية ووثيقة بيانات المنشأة.

**لتسجيل المندوب عن المالككما هو موضح ادناه:**

- التقديم على خدمة تحديث بيانات شريك الأعمال.
- ارفاق الهوية وبطاقة المندوب وخطاب التفويض من المالك
	- 7- للبدأ في الخدمة، انقر زر "إ**بدأ الخدمة**" أسفل الشاشة: ֧֦֧֢֦֧֦֧֦֧֚֚֡֝֜֜֜֜֜֜֜

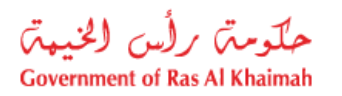

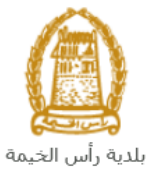

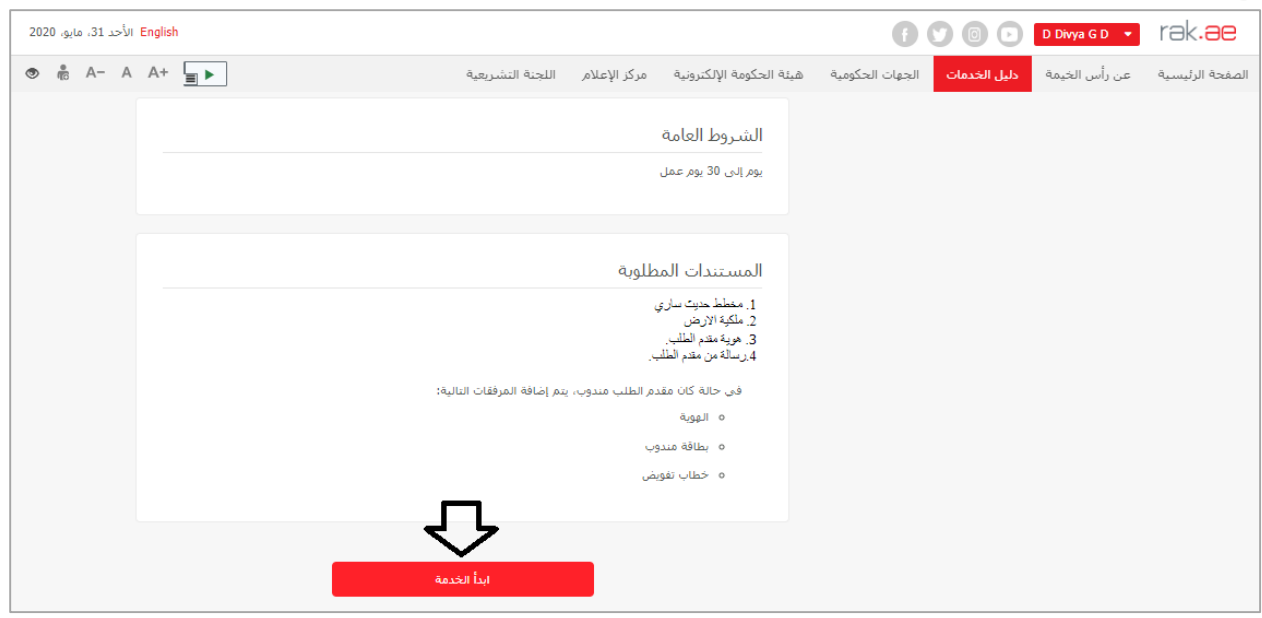

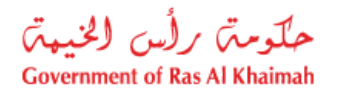

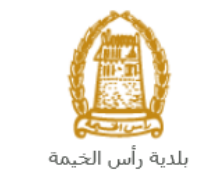

<span id="page-7-0"></span>**إنشاء طلب تغيرياستعمال األرض / نظم البناء )ملك(**

.1 بعد الوصول لخدمة **طلب تغيرياستعمال األرض / نظم البناء )ملك(** عل بوابة الحكومة الرسمية والنقر عل زر "إ**بدأ الخدمة**"، ستظهرشاشة التسجيل التالية:

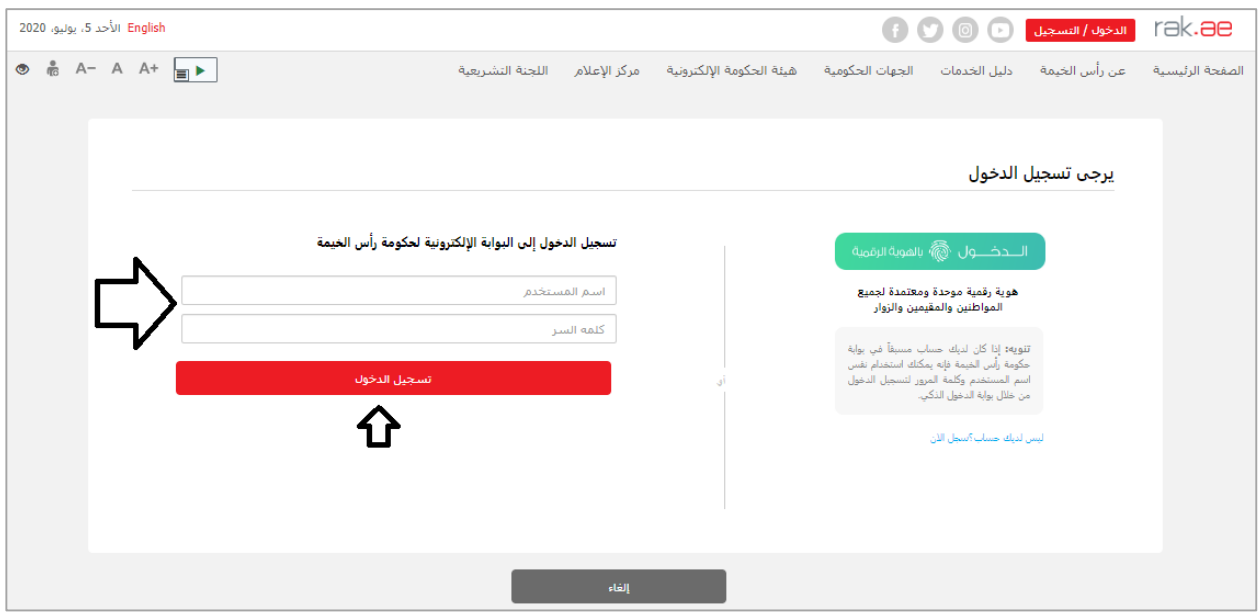

- 2. قم بإدخال اسم المستخدم وكلمة المرور الخاصة بحسابك على الخدمات الالكترونية لحكومة رأس الخيمة، ثم انقر زر "**تسجيل الدخول**"
	- .3 ستظهر شاشة **طلب تغيرياستعمال األرض / نظم البناء )ملك(** لتمكنك من إنشاء الطلب:

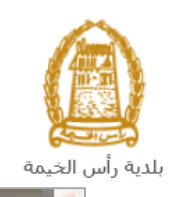

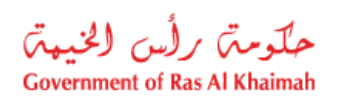

Ē.

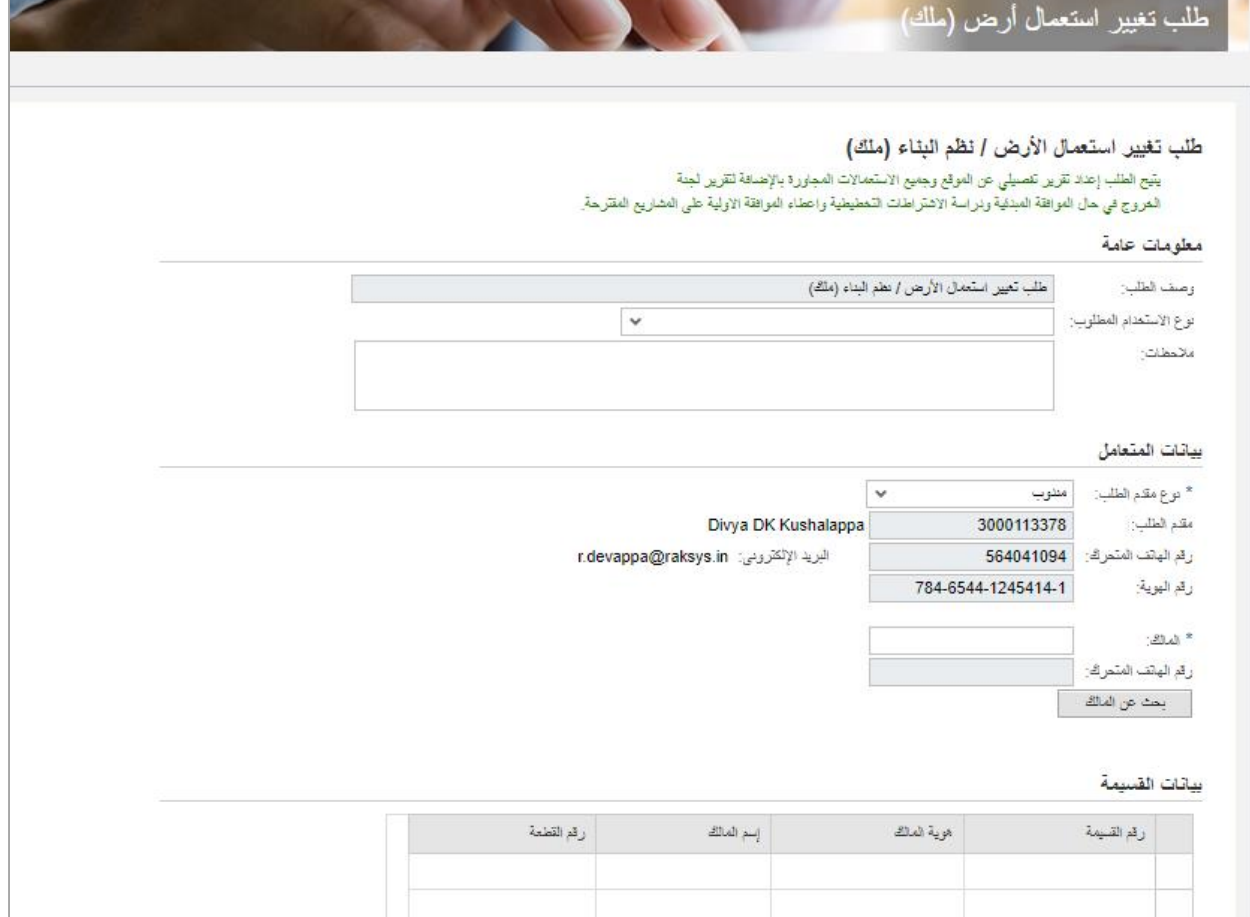

4. في جزء **معلومات عامة**، قم بإدخال معلومات الطلب كالتالي: ֦֧֦֧֦֧֦֧֦֧֦֧֦֧֧֦֧֦֧֦֧֚֚֡֜֜֓֜֜֜֜֜

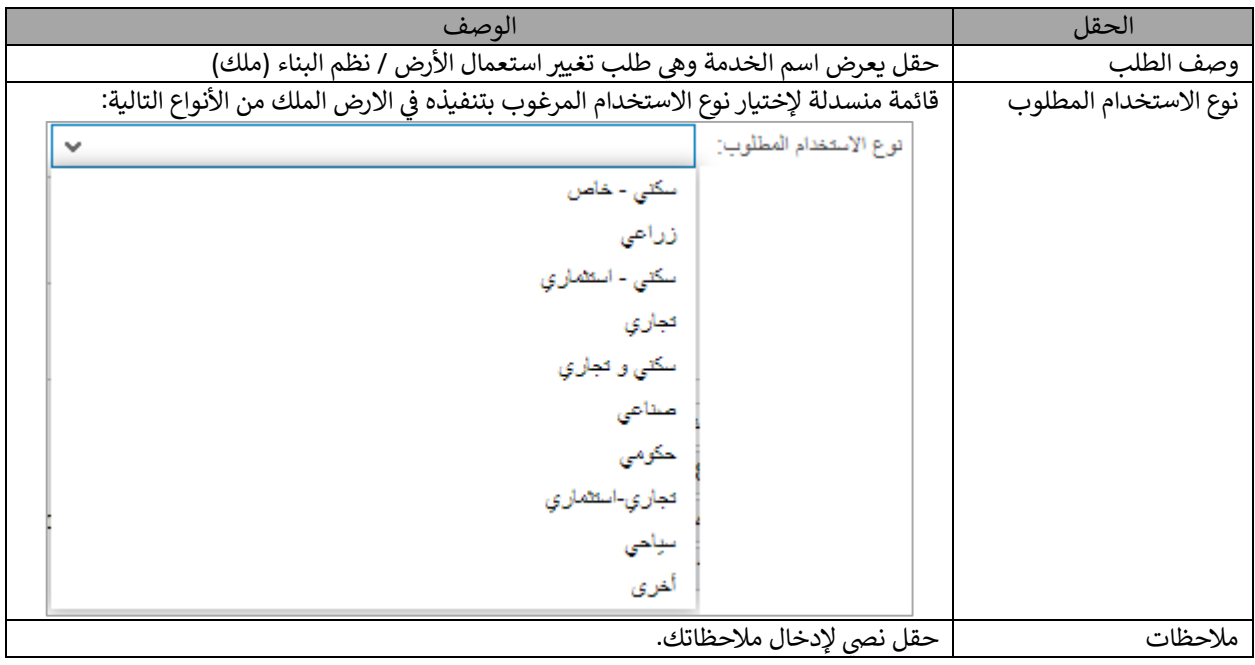

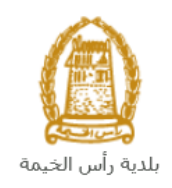

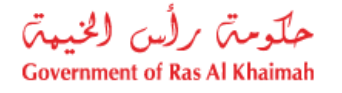

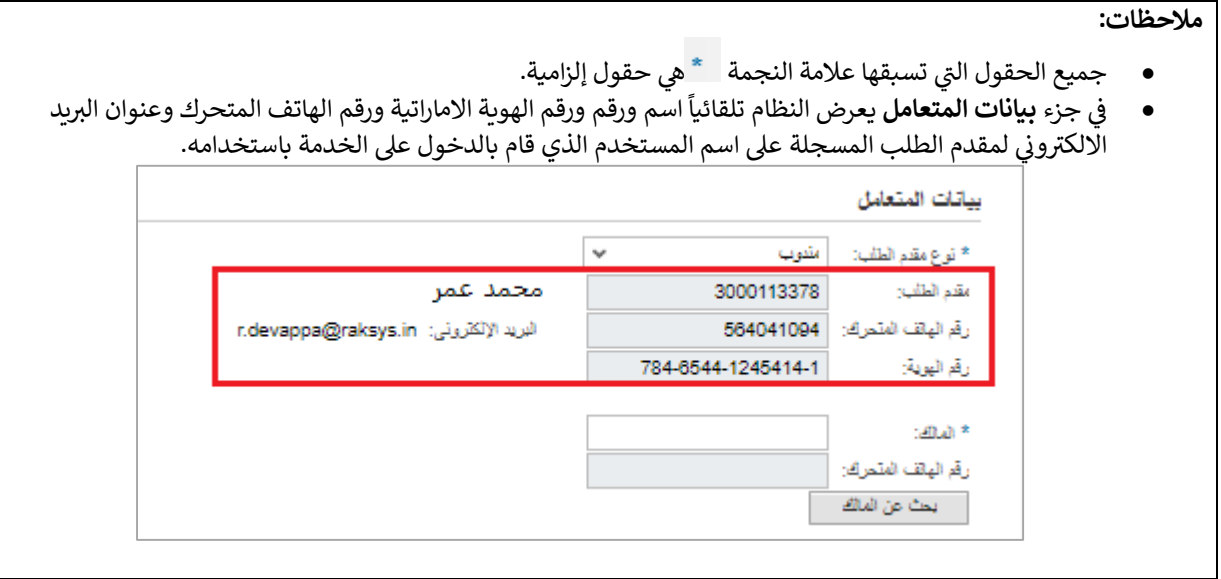

5. في حال كان مقدم الطلب هو المالك، قم باختيار "ا**سم المالك**" من القائمة المنسدلة لحقل "**نوع مقدم الطلب**" في جزء .<br>ذ i بيانات المتعامل، ليندرج اسمه ورقم هاتفه بالاسفل كالتالي:<br>.

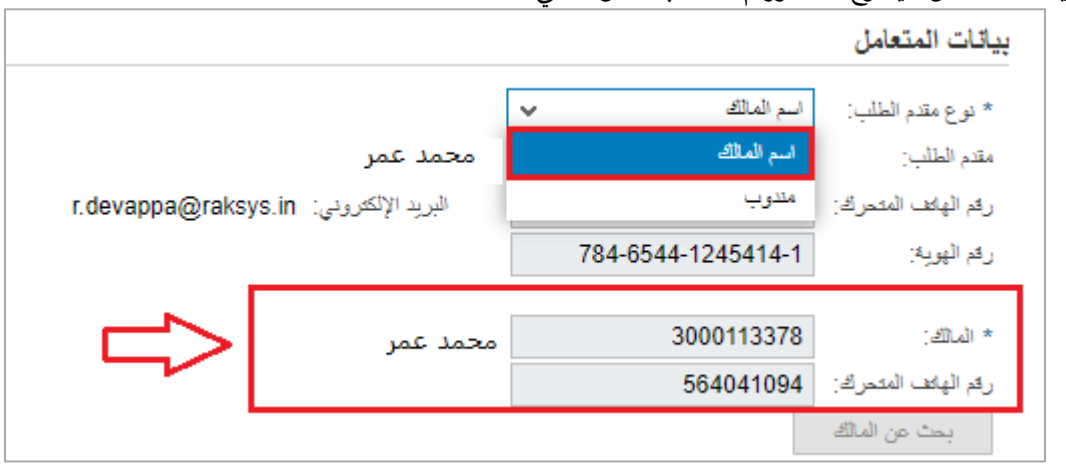

6. في حال كان مقدم الطلب هو المندوب، قم باختيار "**مندوب**" من القائمة المنسدلة لحقل "**نوع مقدم الطلب**" في جزء ֧֦֧֢֦֧֦֧֦֧֚֚֡֝֜֜֜֜֜֜֜ ֦֧֦֧֪֚֚֚֚֚֚֚֚֚֚֚֡֡֓֡֡֓֡֡֡֬֝֬֝֬֝֓֓֡֬֝֬֓֓֡֬ بيانات المتعامل، ليتم تفعيل زر "**بحث عن المالك**"بالأسفل كالتالي:<br>.

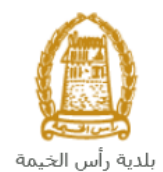

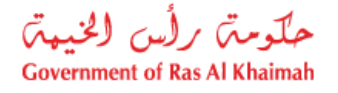

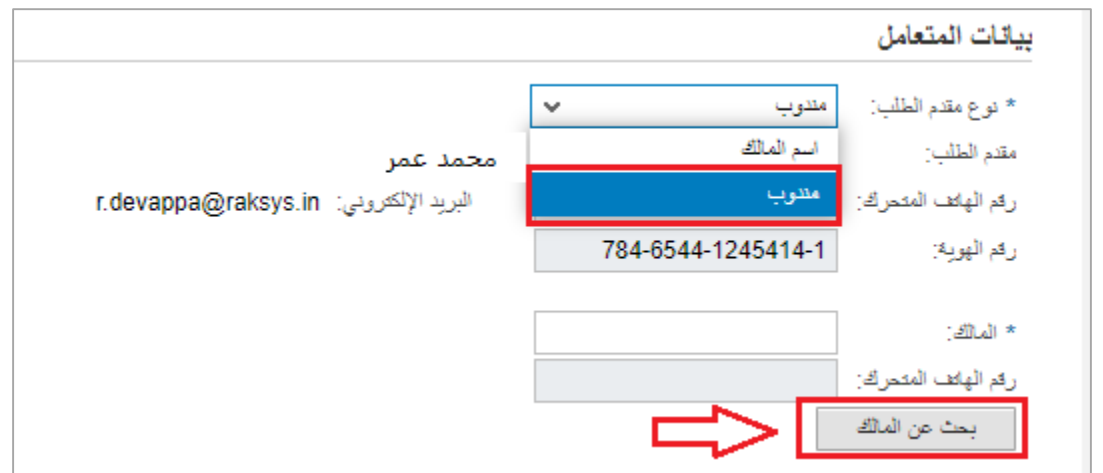

7. انقر زر "**بحث عن المالك**" أسفل جزء **بيانات المتعامل** لتظهر شاشة "**البحث عن رقم المتعامل**" كالتالي لتمكنك من البحث عن اسم المالك الراغب بتغيير استعمال الارض الملك:

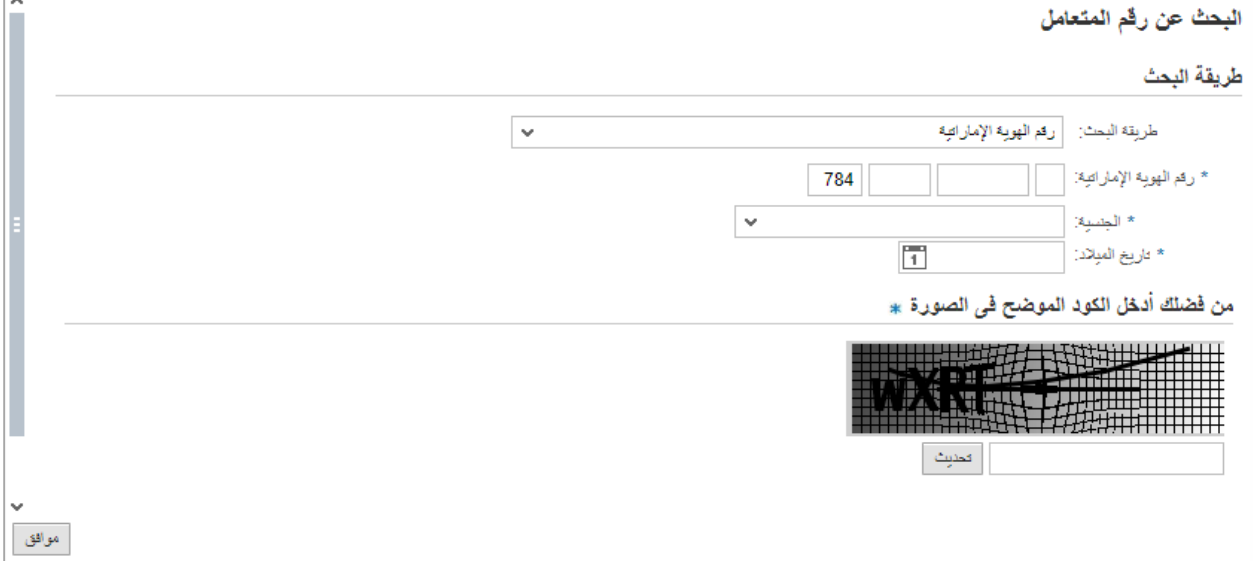

a. قم باختيار طريقة البحث المناسبة لك من القائمة المنسدلة لحقل "**طريقة البحث**" ثم قم بادخال قيم المعلومات المطلوبة:

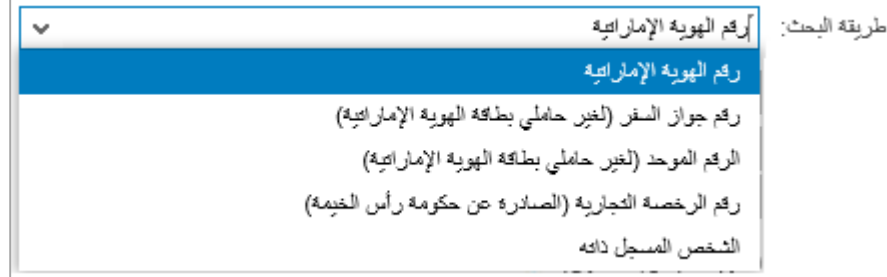

تحتوي القائمة على عدة خيارات والتي بناء على اختيار أحدها ستتغيير قائمة المعلومات المطلوبة لإكمال عملية البحث كالتالي: ي

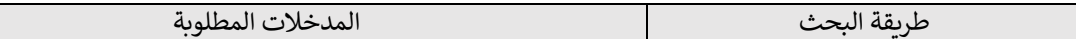

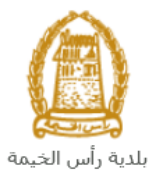

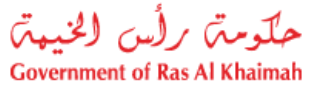

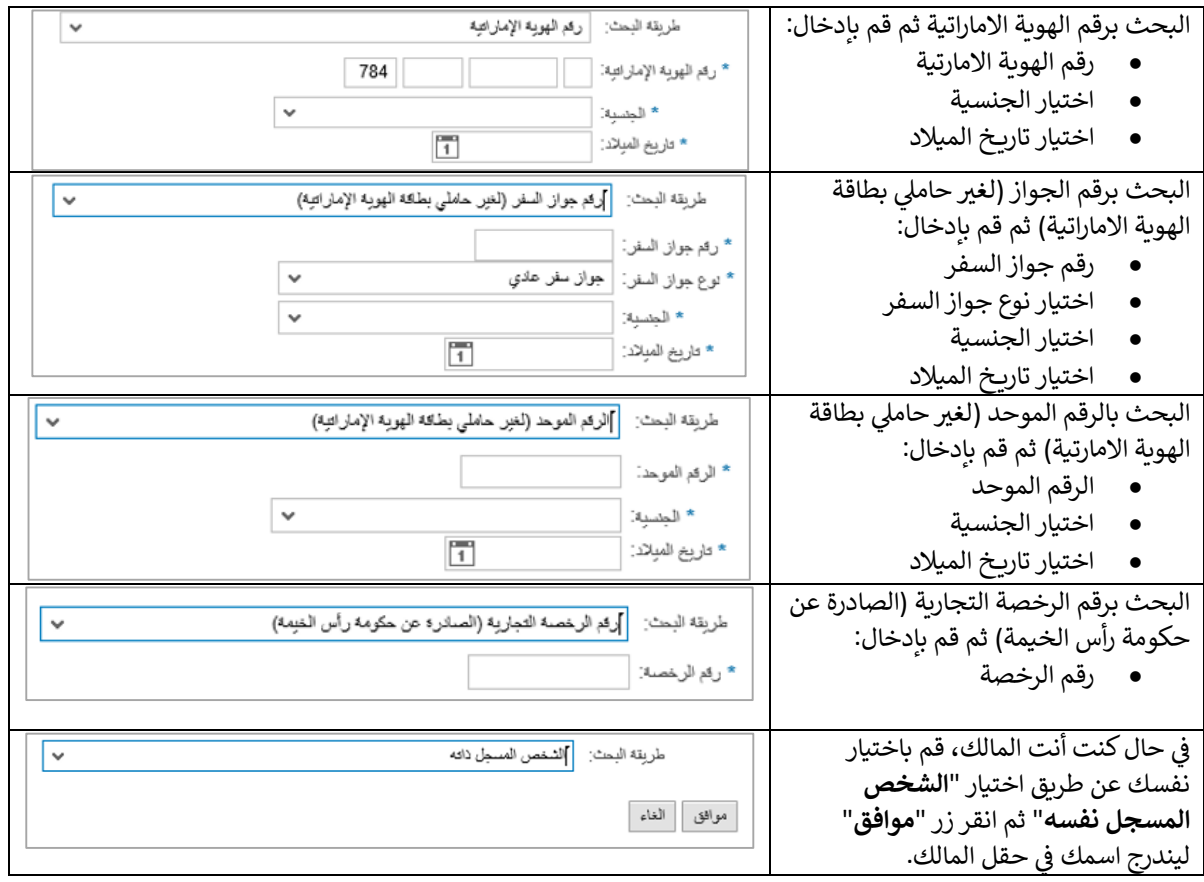

ي b. قم بإدخال الكود ا الصورة، ثم انقر زر " لموضح ف **موافق**" أسفل الصورة للتأكد من صحة الكود. ֦֧֢֦֧֦֧֦֧֦֧֦֧֚֚֡֜֜֓֓֡֜֜

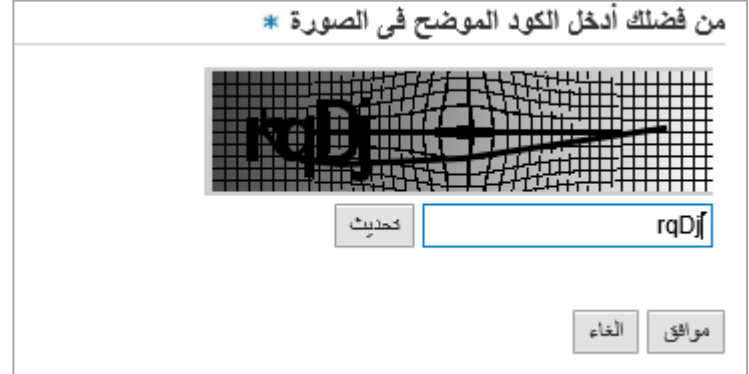

- **ملاحظة**: انقر زر "ت**حديث" لإ**دراج كود جديد أكثر وضوحاً، وانقر زر "ا**لغ**اء" لإلغاء الكود وإعادة ادخاله من جديد. ر
- c. انقر زر "**موافق**"أسفل الكود، ثم زر "**موافق**" أسفل الشاشة ليندرج اسم ورقم هاتف الشخص الذي قمت بإدخال معلوماته في حقلي "<mark>المالك "</mark> و **"رقم هاتفه المتحرك".**<br>. ي ֧֦֧֢֦֧֦֧֚֚֡֝֜֜֜
	- 5. <mark>في جزء **بيانات القسيمة،** ق</mark>م بإضافة قطعة الأرض التي ترغب بتغيير استعمالها بالنقر على زر "**إضافة قطعة أرض**": ֦֧֦֧֦֧֦֧֦֧֦֧֦֧֧֦֧֦֧֦֧֚֚֡֜֜֓֜֜֜֜֜

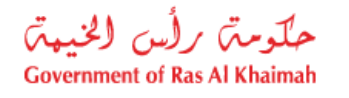

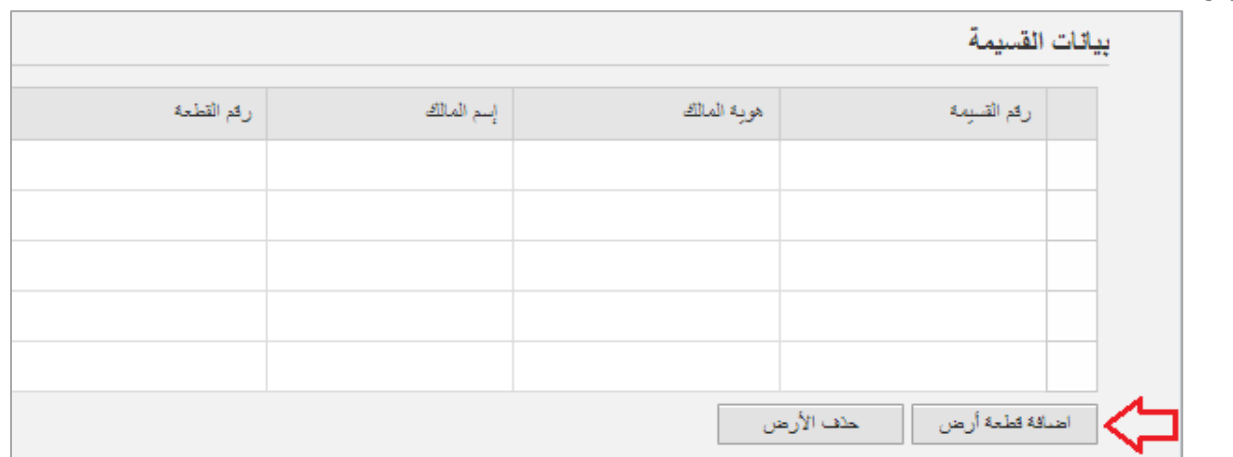

يىل: لتظهرشاشة إضافة قطعة أرضكالتا

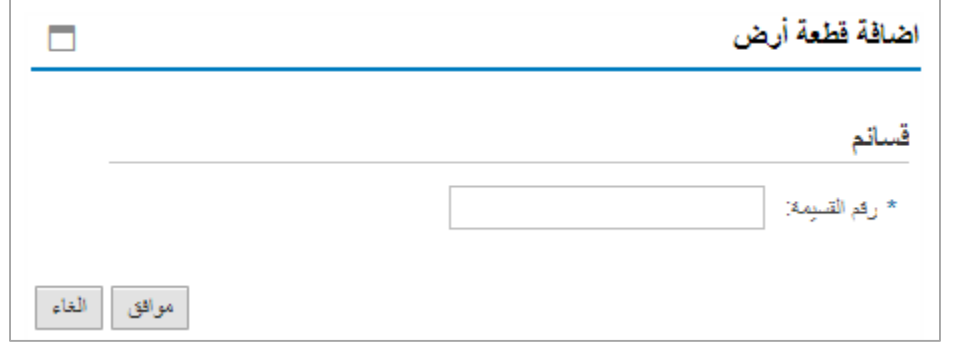

6. قم بادخال رقم قسيمة الارض المرغوب بتغيير استعمالها في حقل "**رقم القسيمة**" ثم انقر زر "**موافق**" لتندرج في قائمة ֧֪֚֚֚֚֚֚֚֚֚֚֚֚֚֚֚֚֚֬֡֓֡֡֓֡֡֡֬֜֝֬֝֓֡֬֝֬֓֓֡֬ ي ļ بيانات القسيمة كالتالي:

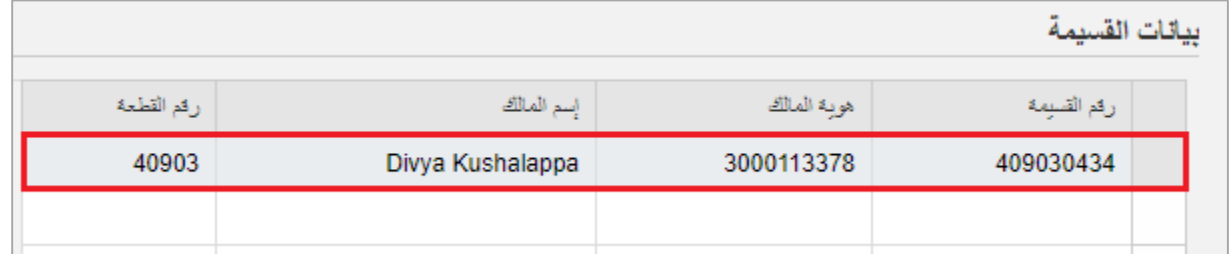

**ملاحظة**: في حال تم تحميل قطعة أرض ما عن طريق الخطأ، قم باختيار تلك الأرض ثم انقر زر "**حذف الأرض**" ليتم ֖֧֧֧֚֚֚֚֚֚֚֚֚֚֚֬֝֓֡֓֡֬֝֬֝֓֝֬֝֬֝֬֝֬֝֬֝֬֝֓֬֝֓֝֬֓֝ ازالتها من قائمة بيانات القسيمة.

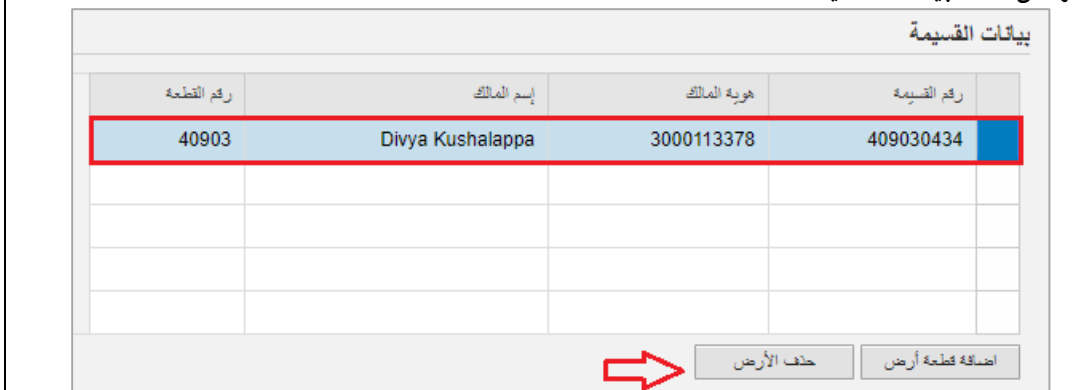

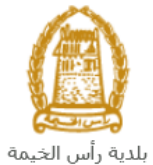

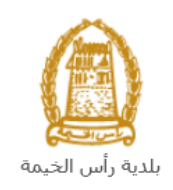

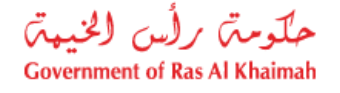

- 7. في جزء ا**لمرفقات**، يجب عليك ارفاق كافة المستندات الإلزامية لإكمال الطلب، كما يمكنك تعديل كافة المرفقات (اضافة ֦֧֦֧֦֧֦֧֦֧֦֧֦֧֧֦֧֦֧֦֧֚֚֡֜֜֓֜֜֜֜֜ مرفق جديد أو حذف/استبدال المرفق الموجود(.
	- 8. لتحميل المرفقات قم بالتالي:

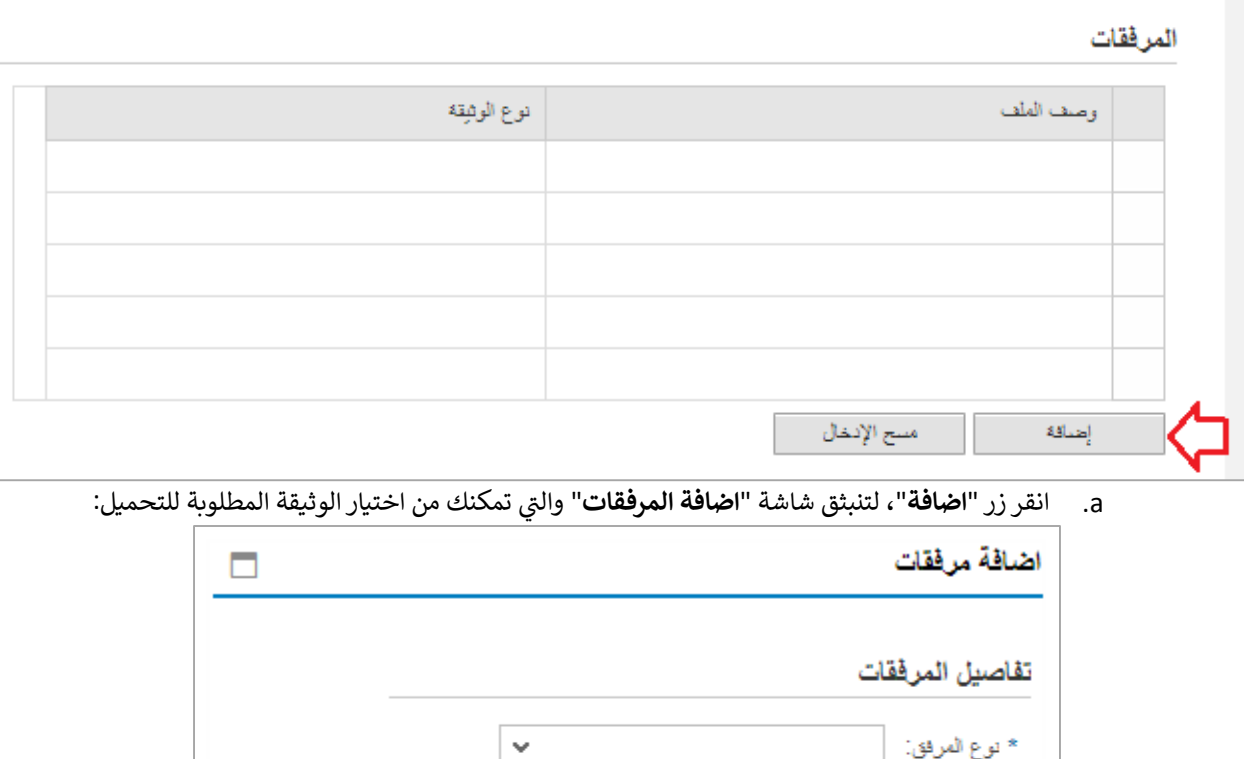

 $\mathbb{C}^{\text{max}}$ إلغاء اصافة

No file chosen Choose File

\* المرفقات:

a. قم باختيار نوع الوثيقة الواجب إرفاقها من القائمة المنسدلة لحقل "**نوع المرفق**"، حيث تختلف المرفقات المطلوبة بحسب هوية مقدم الطلب كالتالي:

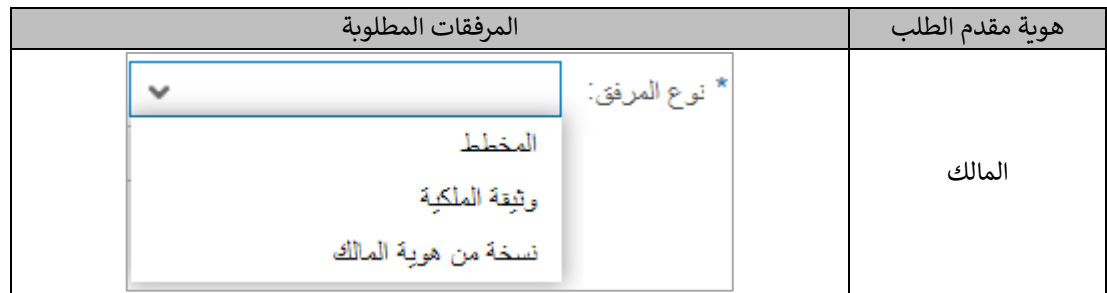

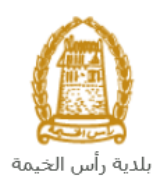

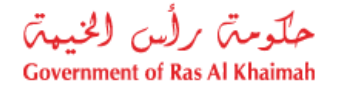

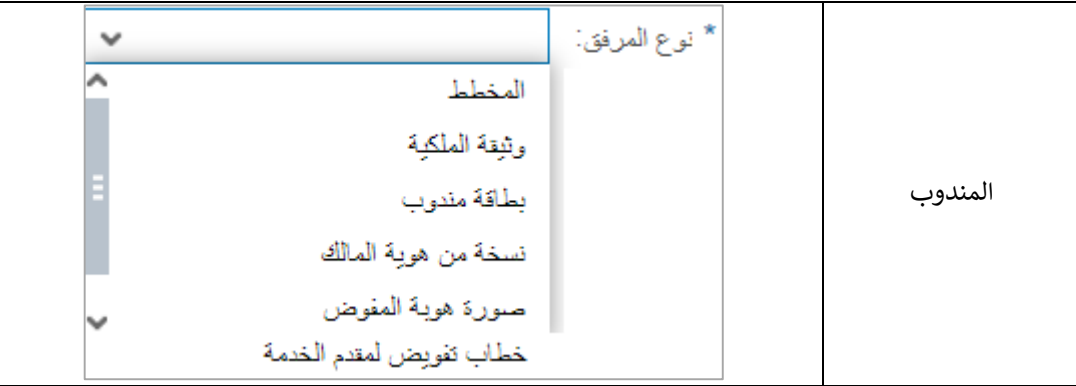

- b. قم بالوصول للملف الذي يحتوي عل الوثيقة المطلوبة بالنقر عل زر "**file choose** ← "ثم قم باختيار الوثيقة المطلوبة وانقر زر "**اضافة**" ← ليتم تحميل الوثيقة بنجاح.
	- c. قم بتكرار الخطوات السابقة لتحميل جميع المرفقات.

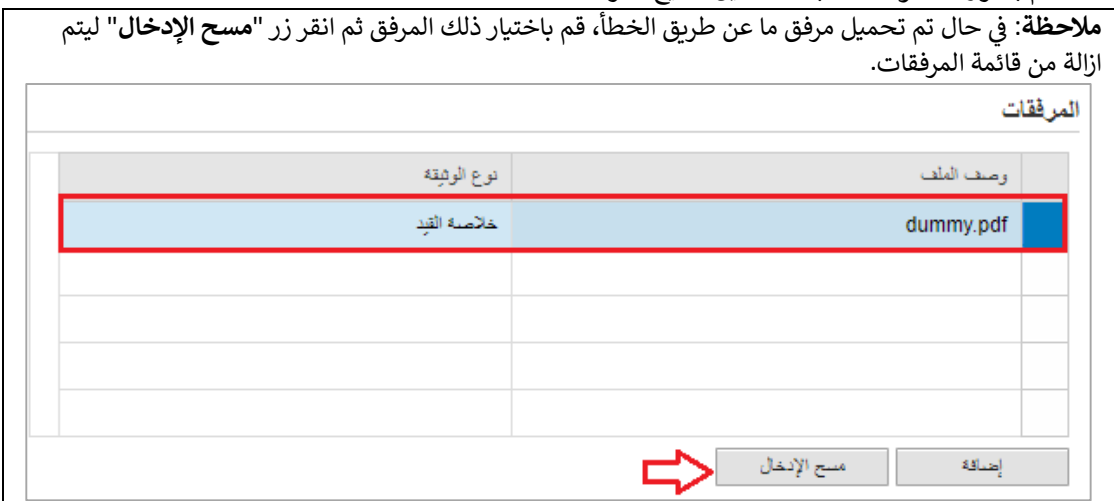

- .9 يمكنك القيام بأحد اإلجراءات التالية:
	- **" التقديم النهات**" إلكمال الطلب.
- **•** أو حذف المدخلات التي قمت بها م<u>ن خلال</u> النقر على زر "**مسح**".

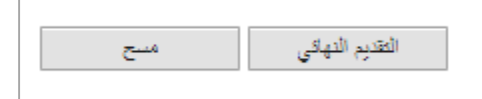

10. انقر زر **"التقديم النهائي"** ثم أكد على التقديم في رسالة التأكيد التي ستعرض مباشرة.  ي ֦֧֦֧֦֧֦֧֦֧֦֧֢֦֧֧֦֧֧֜֜֜֜֓֜֜֜֞֓

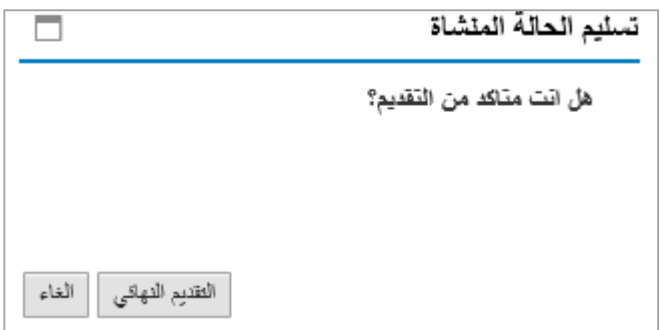

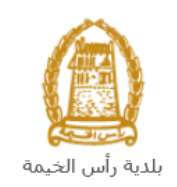

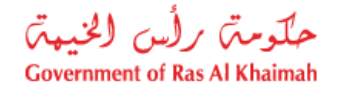

ستظهر شاشة تؤكد أن الطلب قد تم تقديمه بنجاح وتعرض معلومات الطلب.

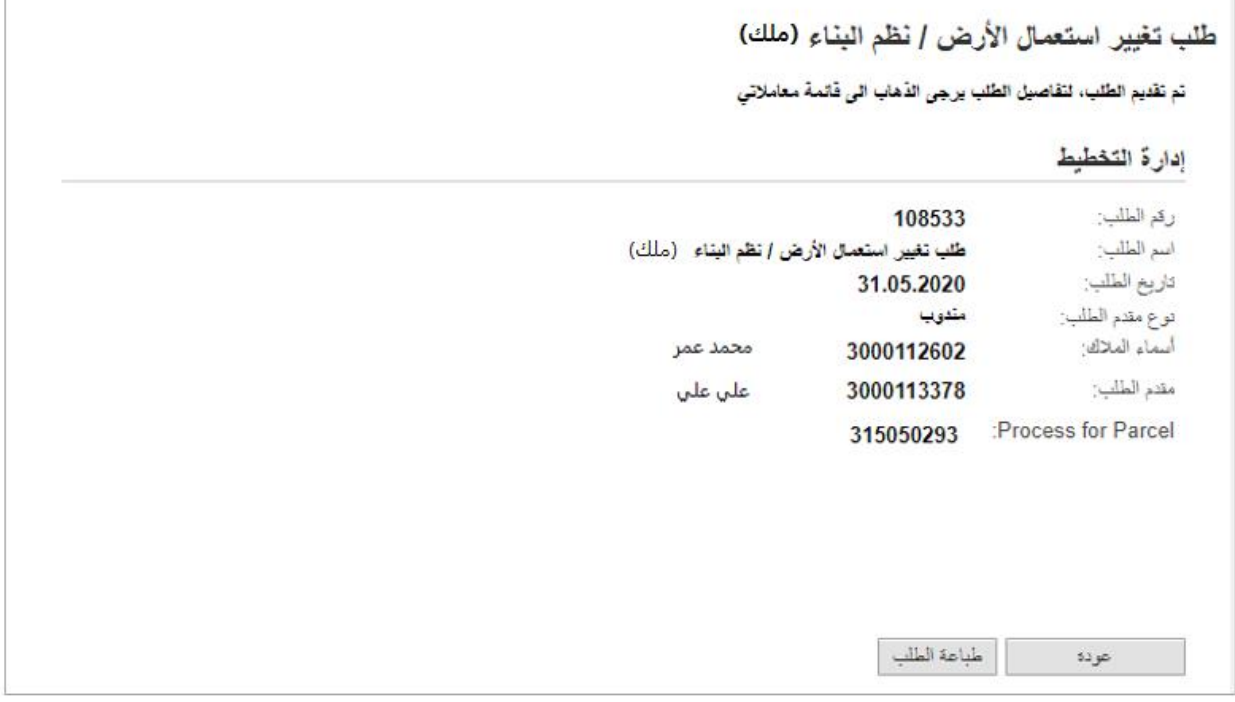

.11 يمكنك العودة إىل الصفحة الرئيسية للخدمة بالضغط عل "**عودة**". .12 يمكنك القيام بطباعة الطلب بالضغط عل زر "**طباعة الطلب**".

ربعد تقديم طلبك بنجاح، ستحتاج للدخول للصفحة الخاصة بطلباتك الإلكترونية على البوابة الرسمية لحكومة رأس الخيمة [ae.rak.www](http://www.rak.ae/) لتقوم بتتبع طلبك و دفع الرسوم المستحقة عل الطلب ليتم بعدها تدقيق الطلب ثم الموافقة النهائية عليه وبناء عليه يتم ارسال المخطط المطلوب عل لمقدم الطلب. وت الرتيد االلكت <sup>ر</sup> ي

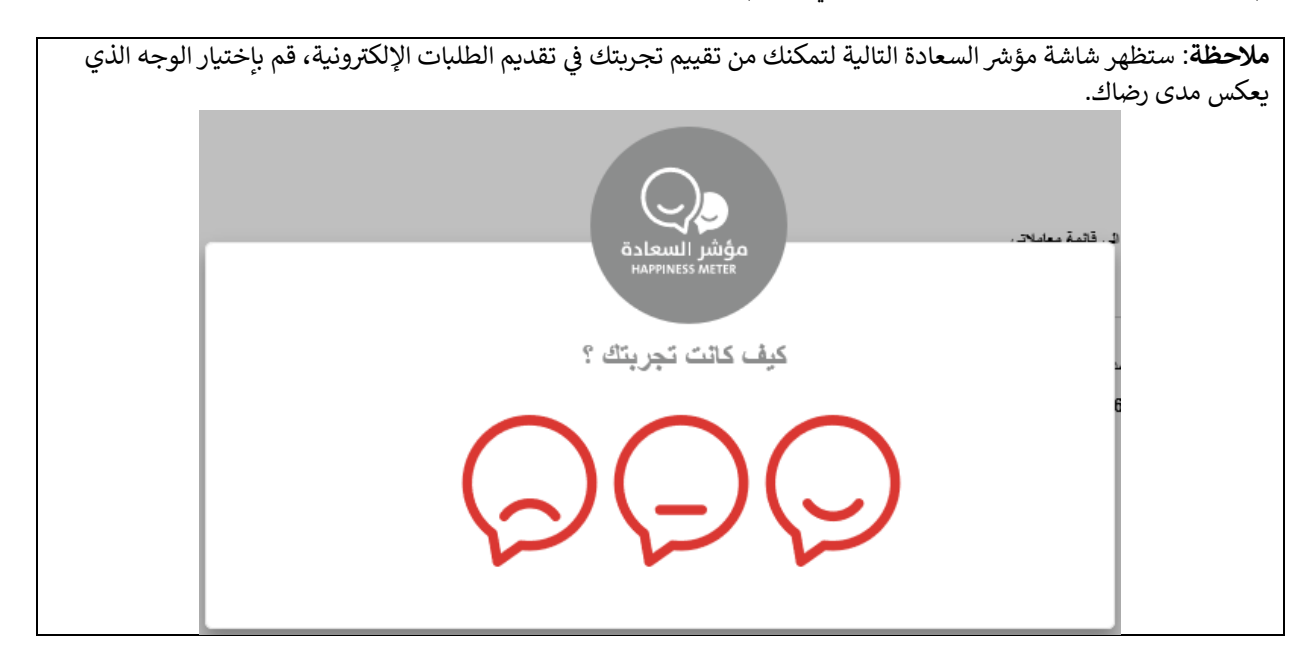

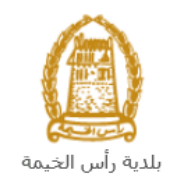

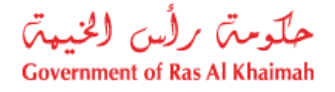

#### <span id="page-16-0"></span>**م عامالت**

عند ارسال طلب تغيير استعمال الأرض / نظم البناء (ملك) ودفع الرسوم الخاصة به، يتم إستلامه من المنسق في إدارة التخطيط ֦֧֦֧֦֧֦֧֦֧֦֧֦֧֦֧ׅ֛֚֚֚֡֜֜֜֜֜֜֜֜֜֜֓֡ والمساحة ليقوم بمراجعته وبناء عليه يقوم المنسق بأحد الاجراءات التالية:

- قبول الطلب و بعدها عليك استكمال دفع الرسوم النهائية عل الطلب.
	- رفض الطلب مع بيان األسباب.
- طلب تعديل الطلب وبعدها يتوجب عليك تعديل الطلب بحسب المالحظات واعادة ارساله بعد التعديل ليقوم المنسق بمراجعته مرة أخرى واتخاذ الإجراء المناسب بحقه.

**مالحظة**: عند اتخاذ المنسق أي من اإلجراءات السابقة، سيتم إشعار المتعامل بذلك من خالل إرسال رسالة نصية عل هاتفه أيضا لتخرته بقبول وت ر المتحرك ورسالة بريد الكت ثم باعت طلبه مبدئيا . ماد أو رفض أو تعديل طلبه الحقا ي

.<br>يمكنك ايجاد الطلبات التي تم تقديمها ضمن صفحة "**معاملاتي**" عند طريق الوصول للبوابة الرسمية لحكومة رأس الخيمة على الرابط ي  <u>www.rak.ae ك</u>ما هو موضح في الشاشة أدناه. ֦֧֢֦֧֦֧֦֧֚֚֡֜֜֜

<span id="page-16-1"></span>قم باختيار "**دليل الخدمات**" ثم قم باختيار "**الحكومة**":

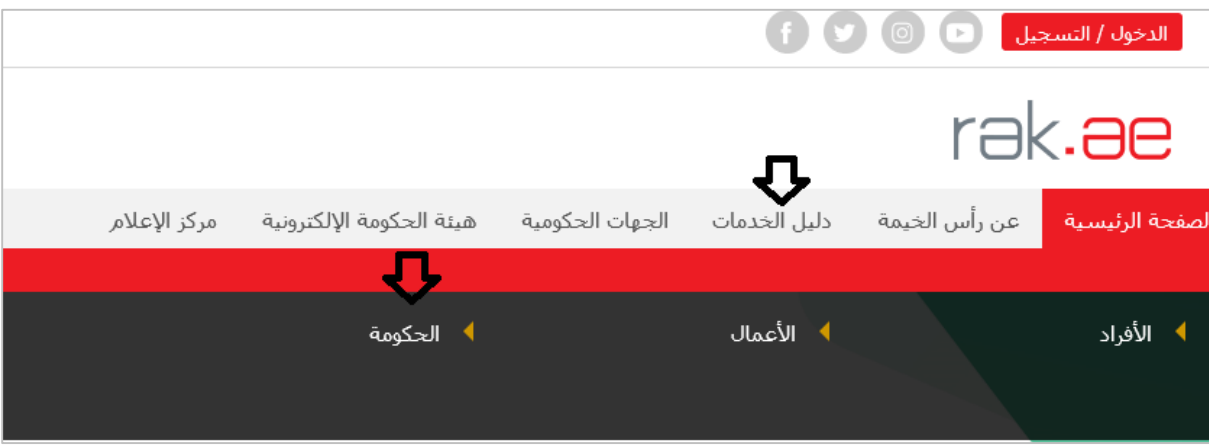

قم بإختيار **بلدية رأس الخيمة**

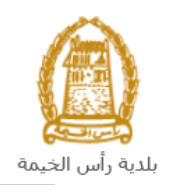

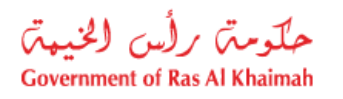

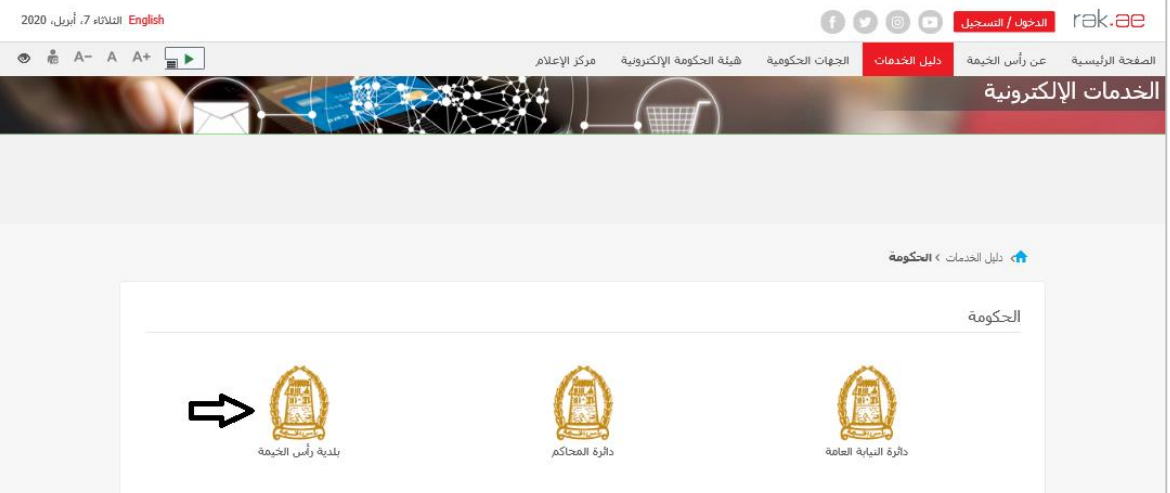

## قم باختيار **التخطيط والمساحة**

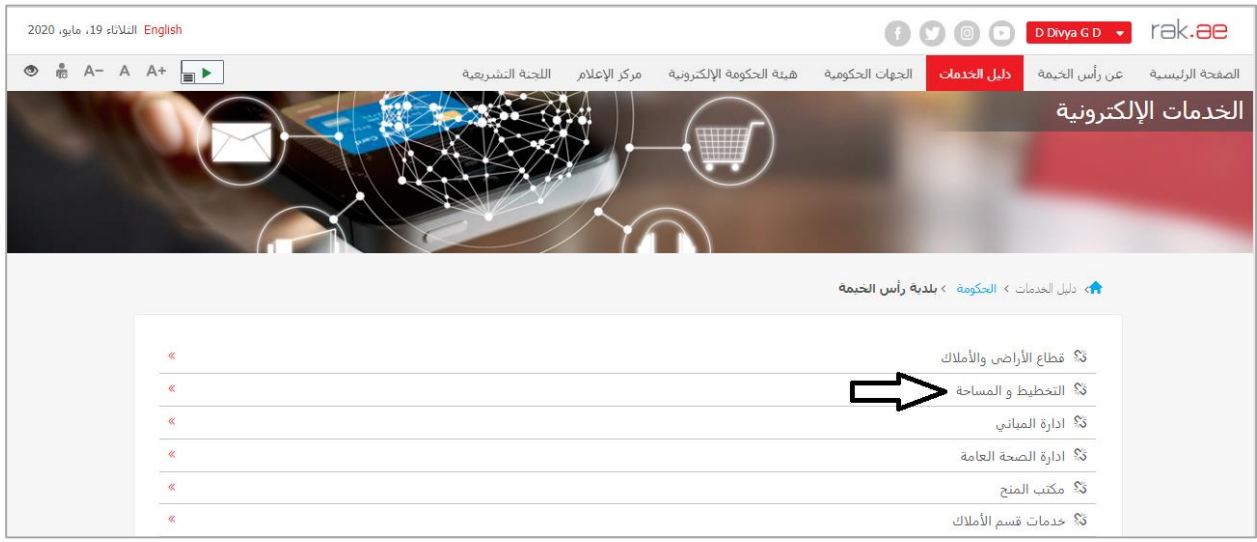

قم باختيار "  **معامالت**":

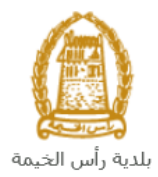

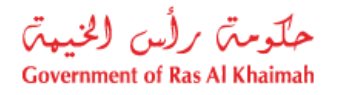

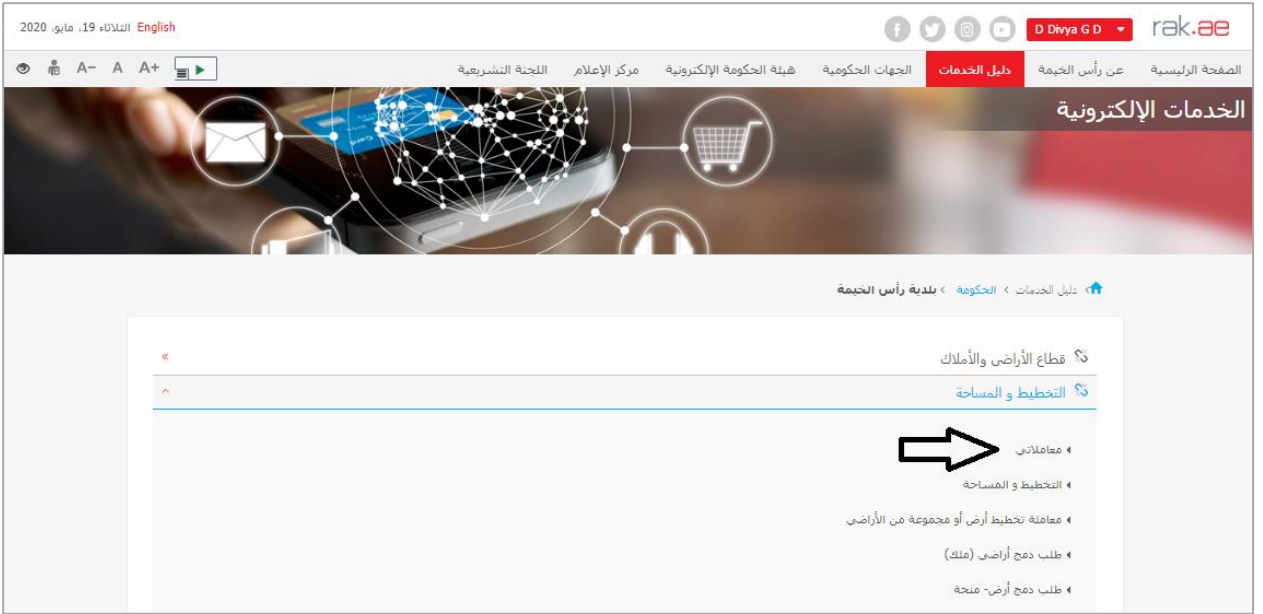

قم بإدخال اسم المستخدم وكلمة المرور الخاصة بحسابك على الخدمات الالكترونية لحكومة رأس الخيمة، ثم انقر زر "**تسجيل الدخول**":

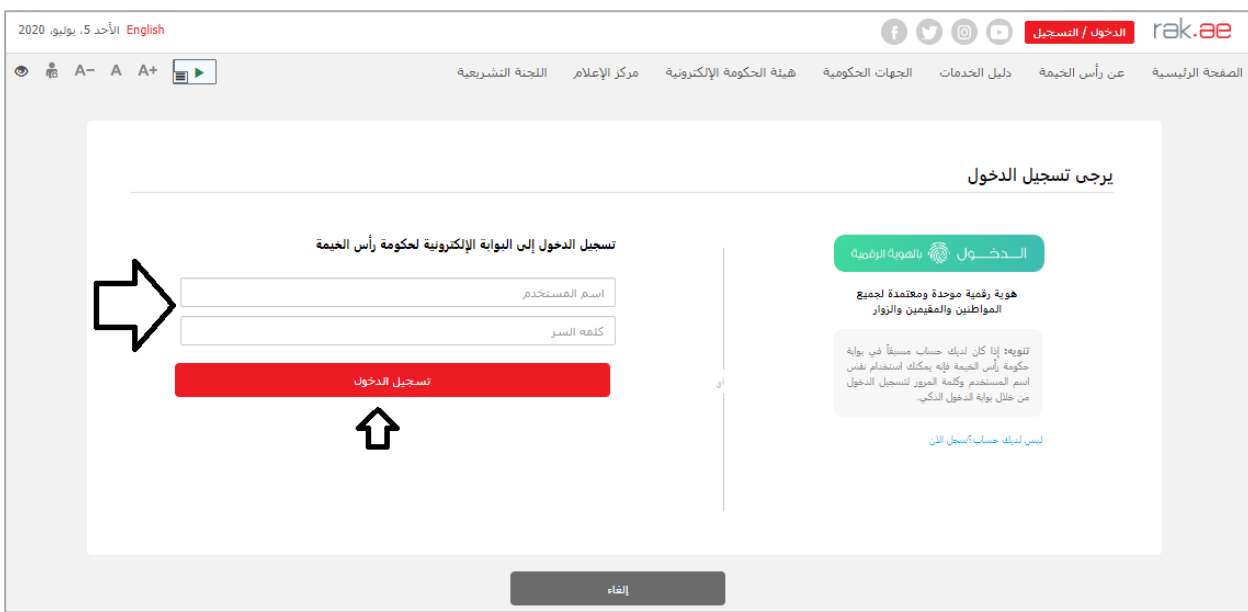

تعرض صفحة " **معاملاتي**" جميع الطلبات والمعاملات التي قمت بارسالها الى إدارة التخطيط والمساحة بحيث تكون في حالة "**قيد**  ي ֧֦֧֢֦֧֦֧֚֚֡֝֜֜֜ **الدفع**" اذا لم تكن مدفوعة، أو "**قيد مراجعة المنسق**" التخاذ القرار بحقها .

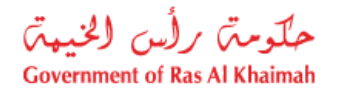

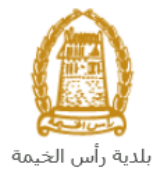

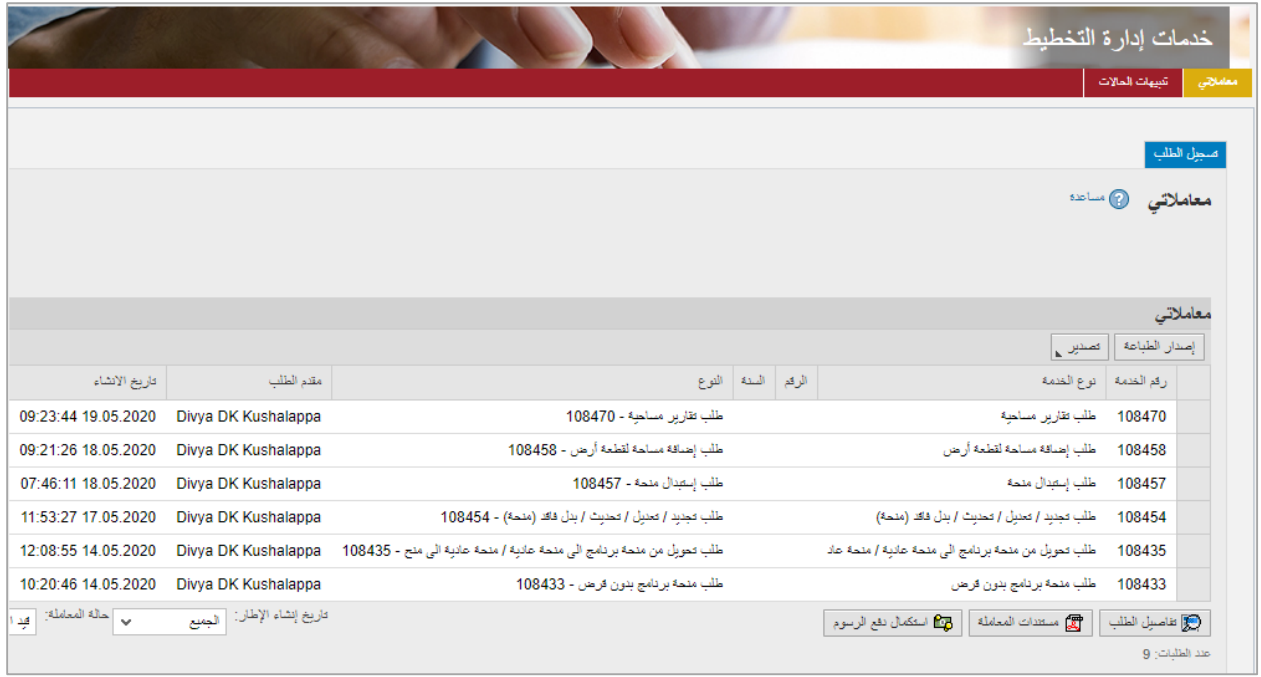

تعرض صفحة معاملاتي رقم الطلب/الخدمة، و نوعها، و مقدم الطلب، وتاريخ انشائها والقرار النهائي لها وحالتها. ي

<mark>ملاحظة</mark>: يمكنك القيام بالتالي لأي طلب/معاملة تم انشأها مسبقاً:

- الطباعة (كمستند PDF) <mark>إسدار الطباعة</mark>
- تصدير المستند عل شكل جدول اكسل (files Excel(

.<br>بمجرد اختيار الطلب والقيام بطباعته او تصديره لجدول اكسل ، سيقوم النظام تلقائيًا بإنشاء/ تنزيل المستند المطلوب.

لإلطالع عل تفاصيل الطلب، قم باختيار الطلب ثم انقر زر "**تفاصيل الطلب**"

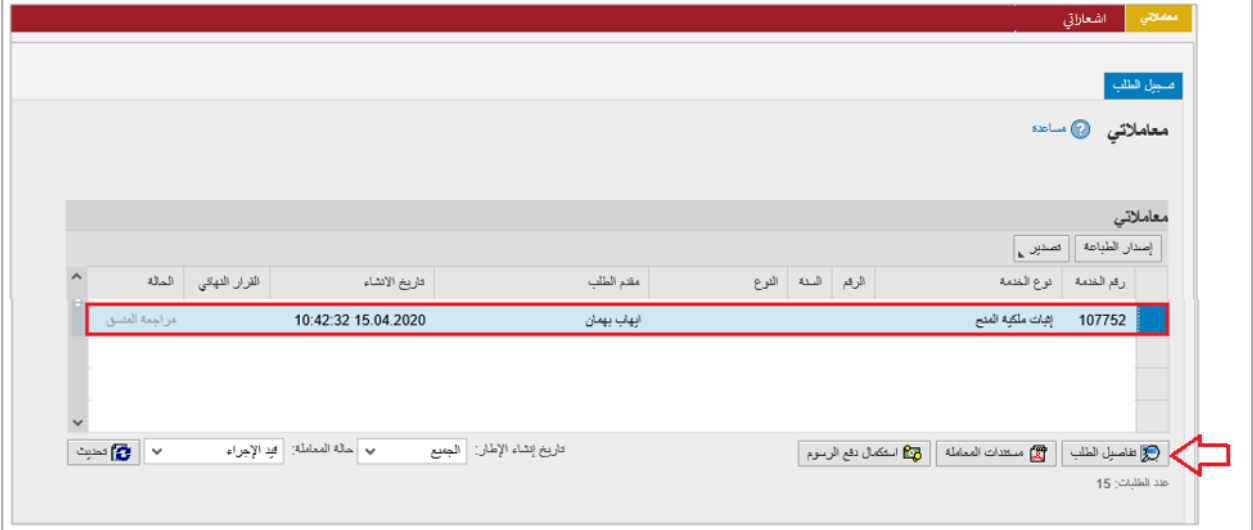

لتنبثق الشاشة التالية والتي تظهر كافة التفاصيل المتعلقة بالطلب:

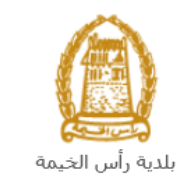

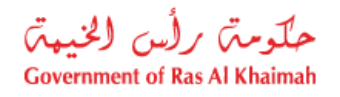

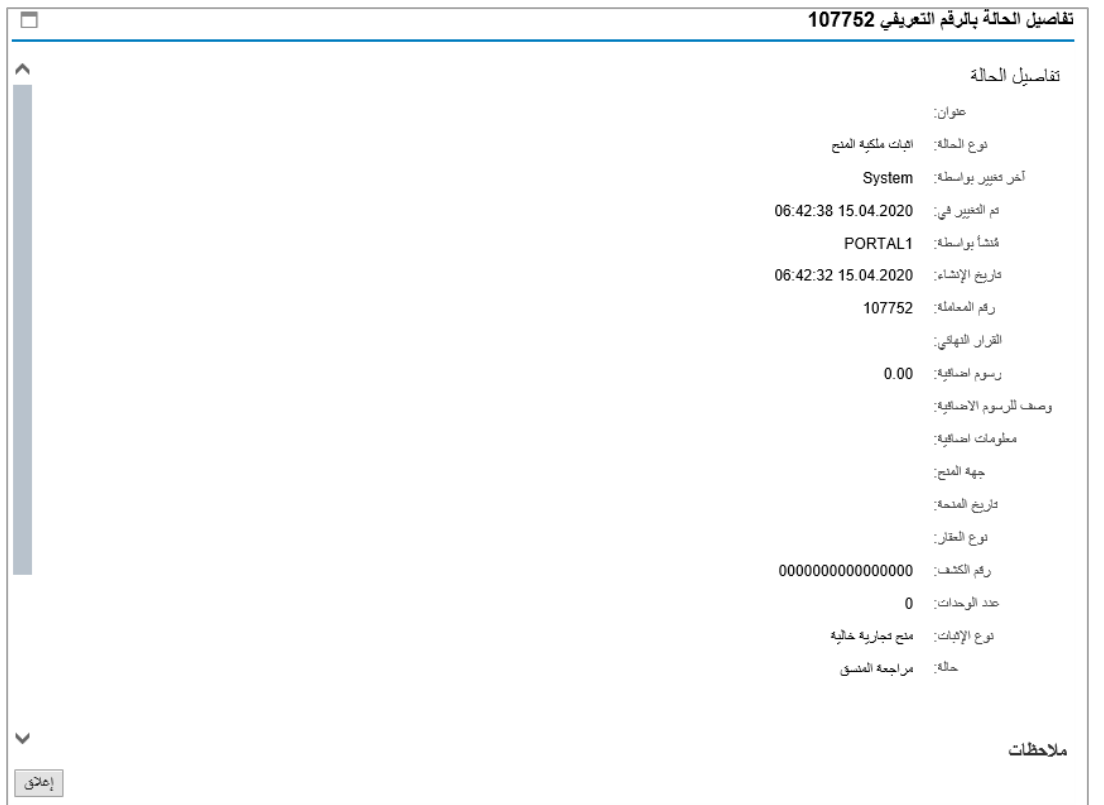

لإلطالع عل مستندات الطلب، قم باختيار الطلب ثم انقر زر "**مستندات المعاملة**":

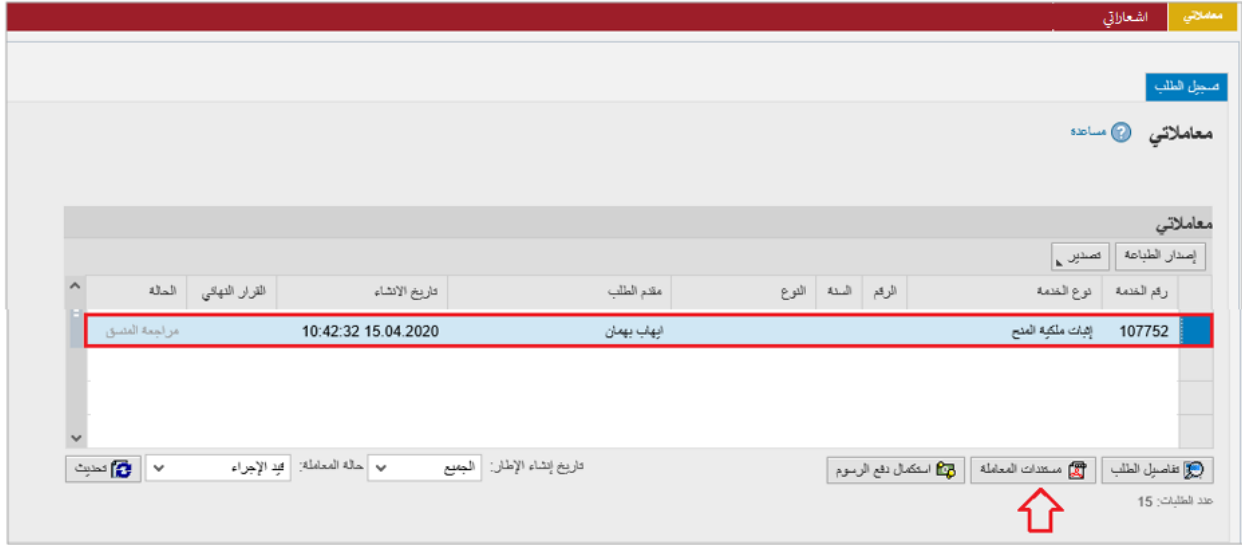

لتنبثق شاشة مرفقات الطلب التالية:

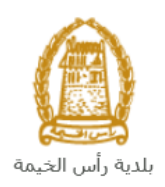

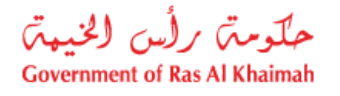

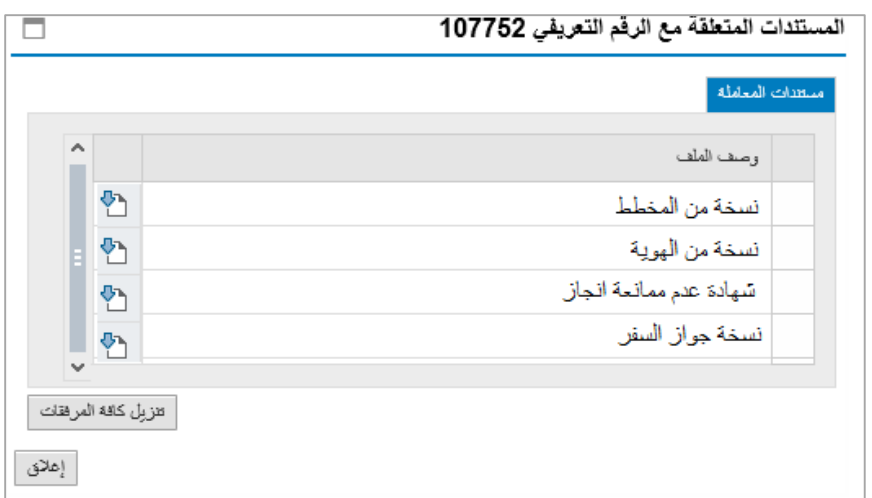

يمكنك الإطلاع على أي من المرفقات بالنقر على أيقونة التنزيل ال<sup>معا</sup> المحاذية للمرفق المطلوب، أو يمكنك الاطلاع على كافة  $\ddot{\phantom{0}}$ **ز**.<br>المرفقات من خلال النقر على زر "**تنزيل كافة المرفقات**" ليتم تنزيل كل المرفقات بملف مضغوظ (zip File ) . ֧֢֧֢֧֦֧֢֧֦֧֚֚֡֜֜֜֜֜֜֜  $\ddot{\phantom{0}}$ 

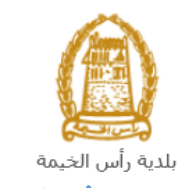

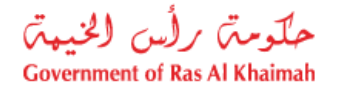

## <span id="page-22-0"></span>**دفع الرسوم**

بعد تقديم طلبك يجب عليك دفع رسوم الطلب ليتم تدقيقه من المنسق في إدارة التخطيط والمساحة، ثم بعد اعتماد الطلب عليك ي ì استكمال دفع الرسوم النهائية عل الطلب.

قم باختيار الطلب الذي تود دفع رسومه )حيث يكون الطلب بحالة "**قيد دفع الرسوم** "، ثم انقر زر "**استكمال دفع الرسوم**":

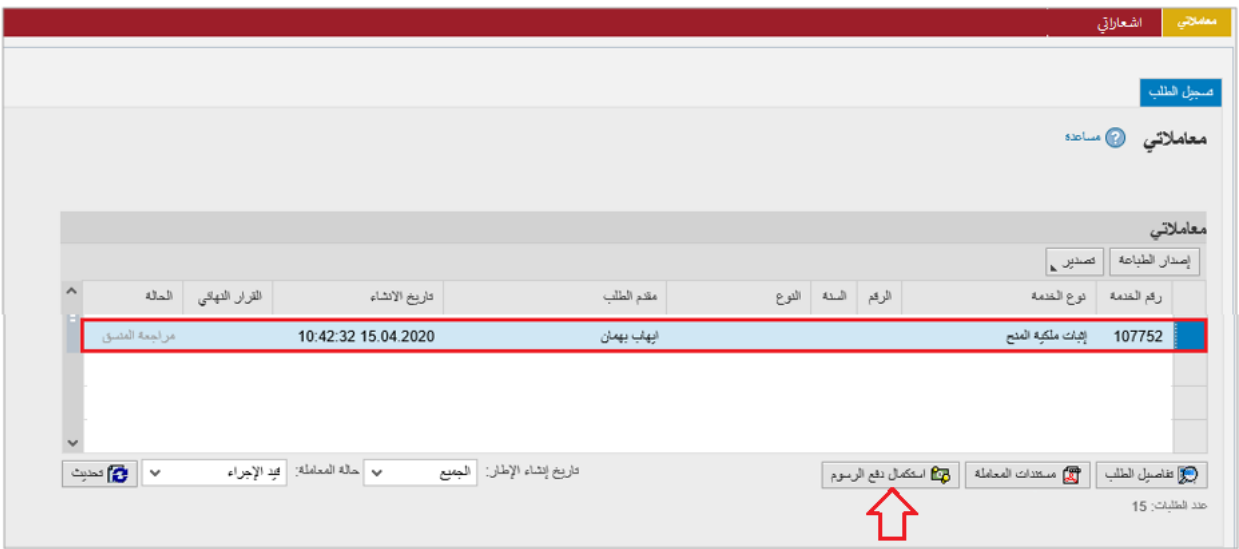

لتظهر شاشة دفع الرسوم كالتالي والتي تظهر المبلغ المتوجب دفعه: ي

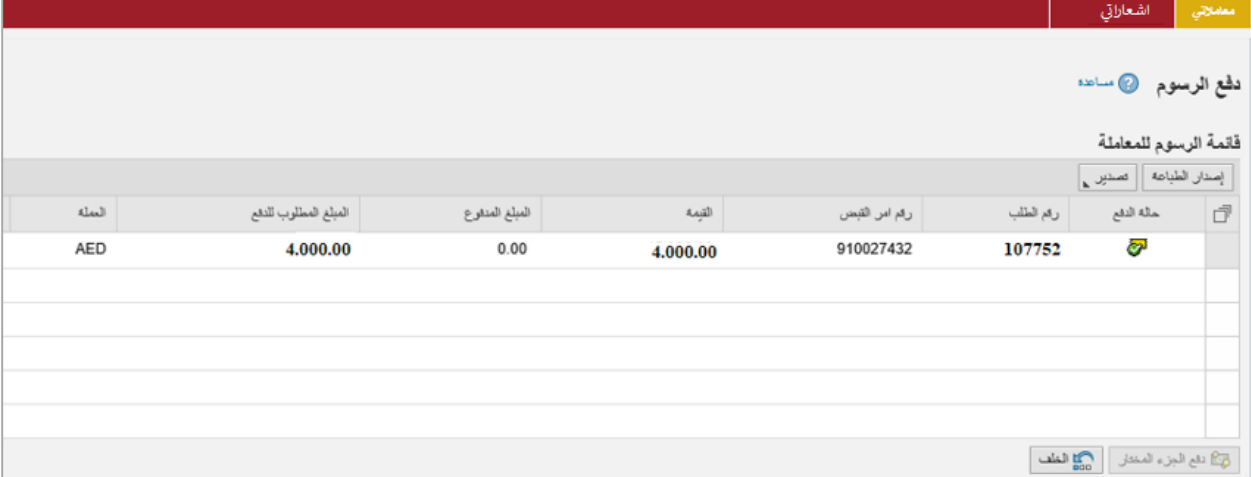

يمكنك اختيار الرسوم المرغوب بدفعها، ثم النقر على زر "**دفعِ الجزء المختار**" لتظهر شاشة قنوات الدفع والتي تمكنك من دفع .<br>الرسوم باستخدام قناة الدفع المرغوبة إما بالدرهم الإلكتروني أو بالبطاقة البنكية: ي

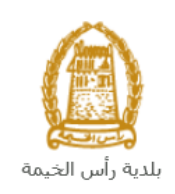

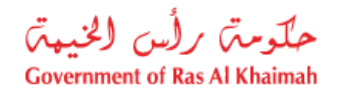

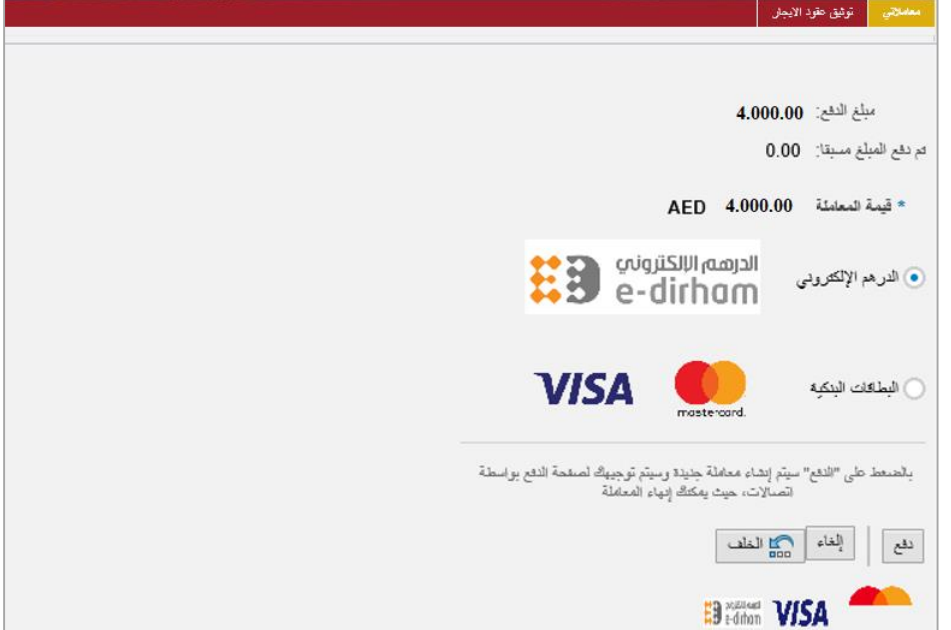

قم باختيار قناة الدفع الملائمة ثم انقر زر "**دفع**"، لمتابعة عملية الدفع الإلكتروني كالمعتاد. ي

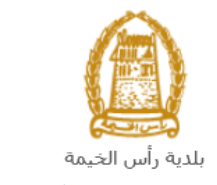

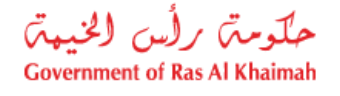

## <span id="page-24-0"></span>**مهام المتعامل**

بعد تقديم الطلب سيتم عرض الطلب على المنسق في إدارة التخطيط والمساحة ليقوم بمراجعة الطلب واتخاذ القرار بحقه، وفي حال ي ֦֧֦֧֦֧֦֧֦֧֦֧֧֦֧֧֦֧֜֜֓֓֡֓֓֡֓֜֜֓ ي ֦֧֦֧֦֧֦֧֦֧֦֧֧֦֧֧֦֧֜֜֓֓֡֓֓֡֓֜֜֓ كان الطلب بحاجة للتعديل، سيقوم المنسق باعادته اىل المتعامل ليقوم بتعديله ومن ثم اعادة ارساله مرة اخرى بعد التعديل. يمكنك ايجاد الطلبات التي تم اعادتها للتعديل في صفحة "**تنبيهات الحالات**" على شكل اخطارات. ي ي ֦֧֢֦֧֦֧֦֧֦֧֦֧֚֚֡֜֜֓֓֡֜֜

> للوصول لصفحة **تنبيهات الحالات** قم ياتباع نفس الخطوات التي قمت بها للوصول لصفحة معاملاتي. ي

> > لتعديل طلب مامن االخطارات، اتبع الخطوات التالية:

ي .1 انقر عل زر تغيرت المحاذي للطلب المرغوب بتعديله عمود مهام المتعامل ف . ֦֧֦֧֢֦֧֦֧֦֧֦֧

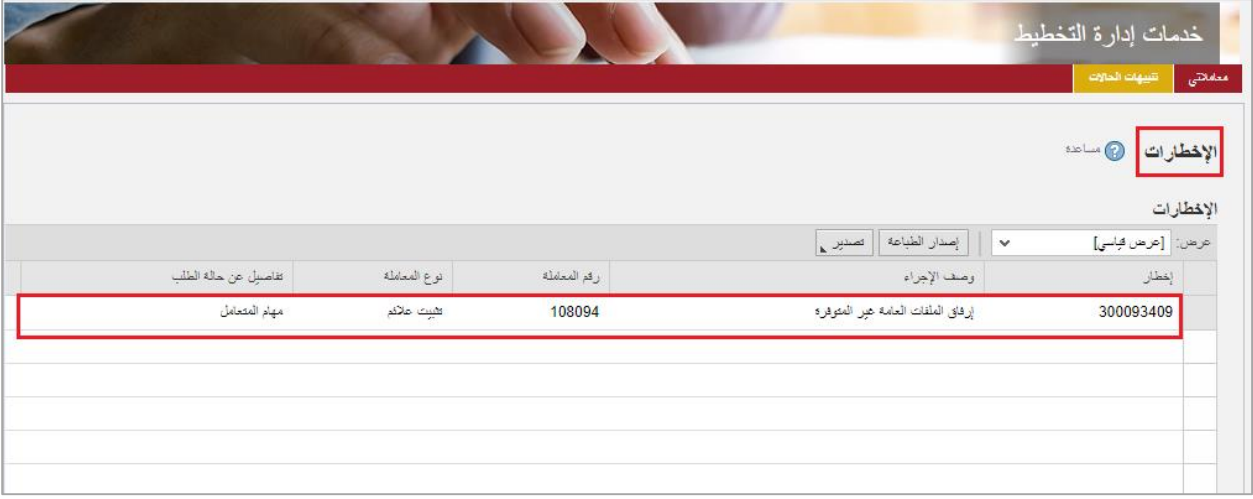

لتظهر شاشة "**مهام المتعامل**" التالية:

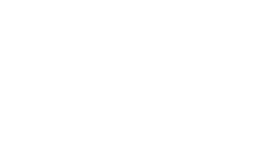

ì

بلدية رأس الخيمة

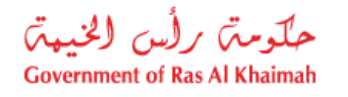

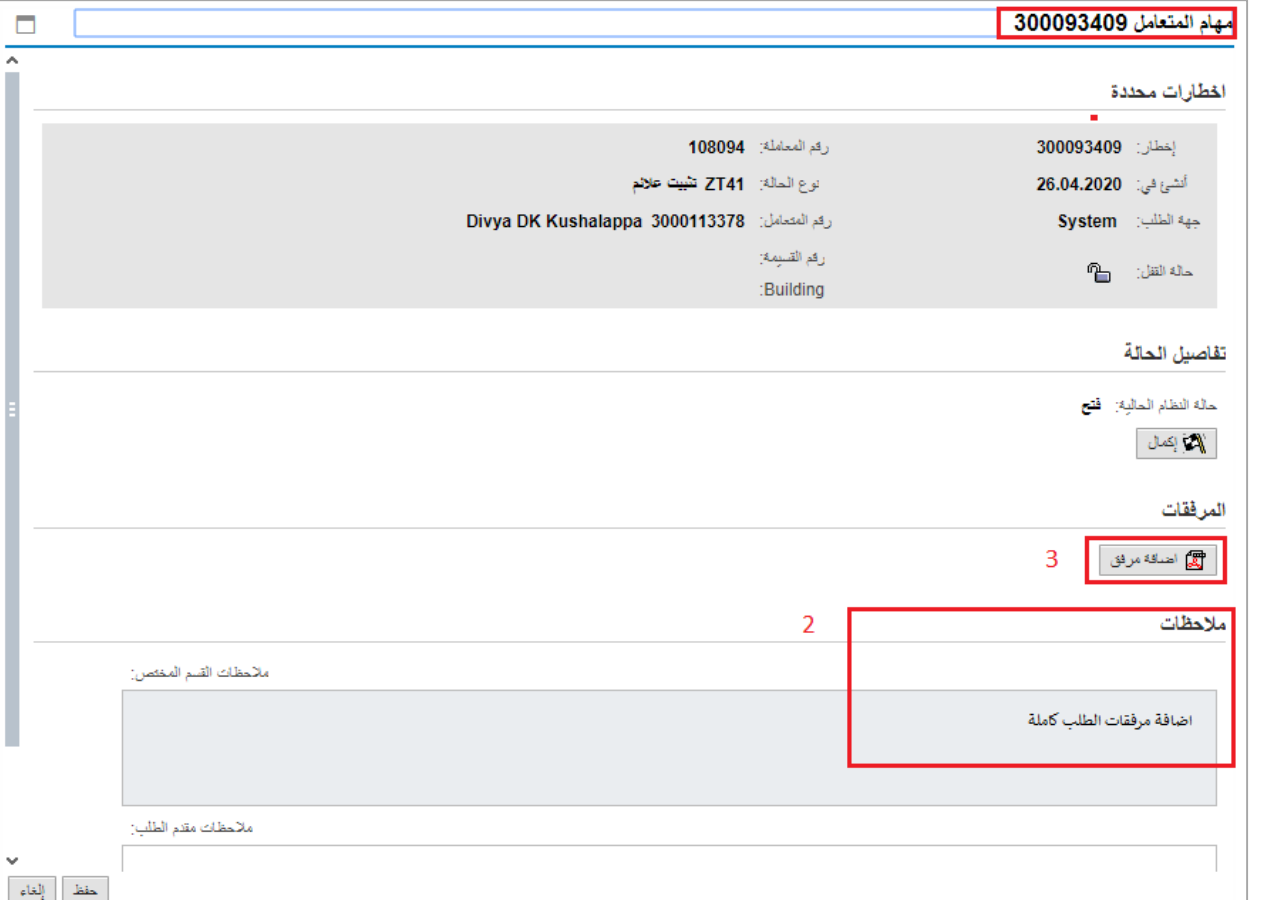

- 2. اقرأ الملاحظات المرسلة من موظف التدقيق في حيز الملاحظات. ֦֧֦֧֦֧֦֧֦֧֦֧֢֦֧֧֦֧֧֜֜֜֜֓֜֜֜֞֓
	- 3. انقر زر "ا**ضافة مرفق**" لتظهر شاشة المرفقات كالتالي:

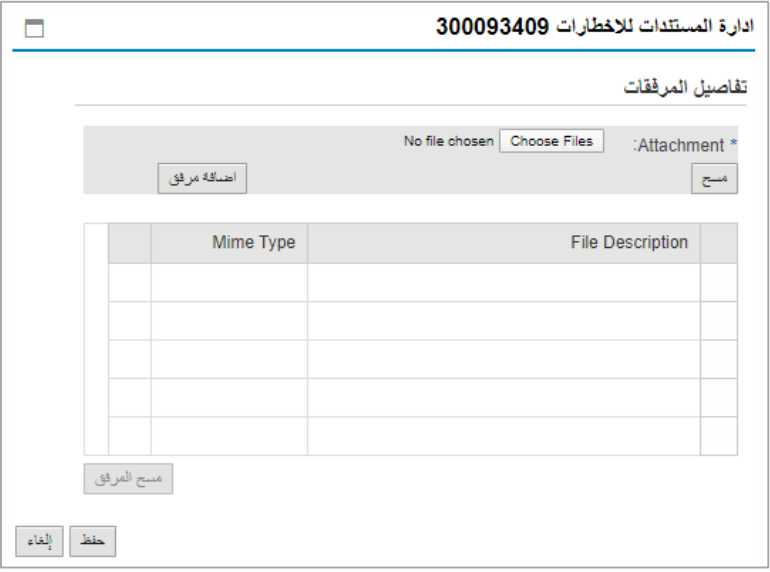

- i. انقر زر " **file choose** "ثم قم باختيار الملف المطلوب ارفاقه.
	- ii. انقر زر "**اضافة مرفق**" ليتم اضافته فى قائمة المرفقات ي ֦ׅ֪ׅ֧֧ׅ֧֚֚֚֚֚֚֚֚֚֚֚֚֚֚֚֚֚֡֝֡֡֜֝֬֝֝֝֝֝֝֬֜֝֓֝

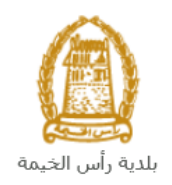

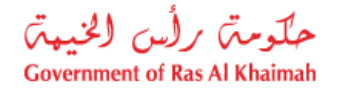

- iii. حال رغبت بمسح مرفق ، قم باختياره من القائمة ثن انقر زر " ف **مسح المرفق**" ي ֦֧֦֧֦֧֦֧֦֧ׅ֧֦֧ׅ֚֚֚֡֜֓֡֡֜֓֜֜֜֜֝֬֜֝
	- .2 قم بارفاق المستندات بحسب المطلوب.
- 3. بعد اجراء التعديلات، انقر زر "**حفظ**"، لتعود مباشرة لشاشة مهام المتعامل كالتالي:

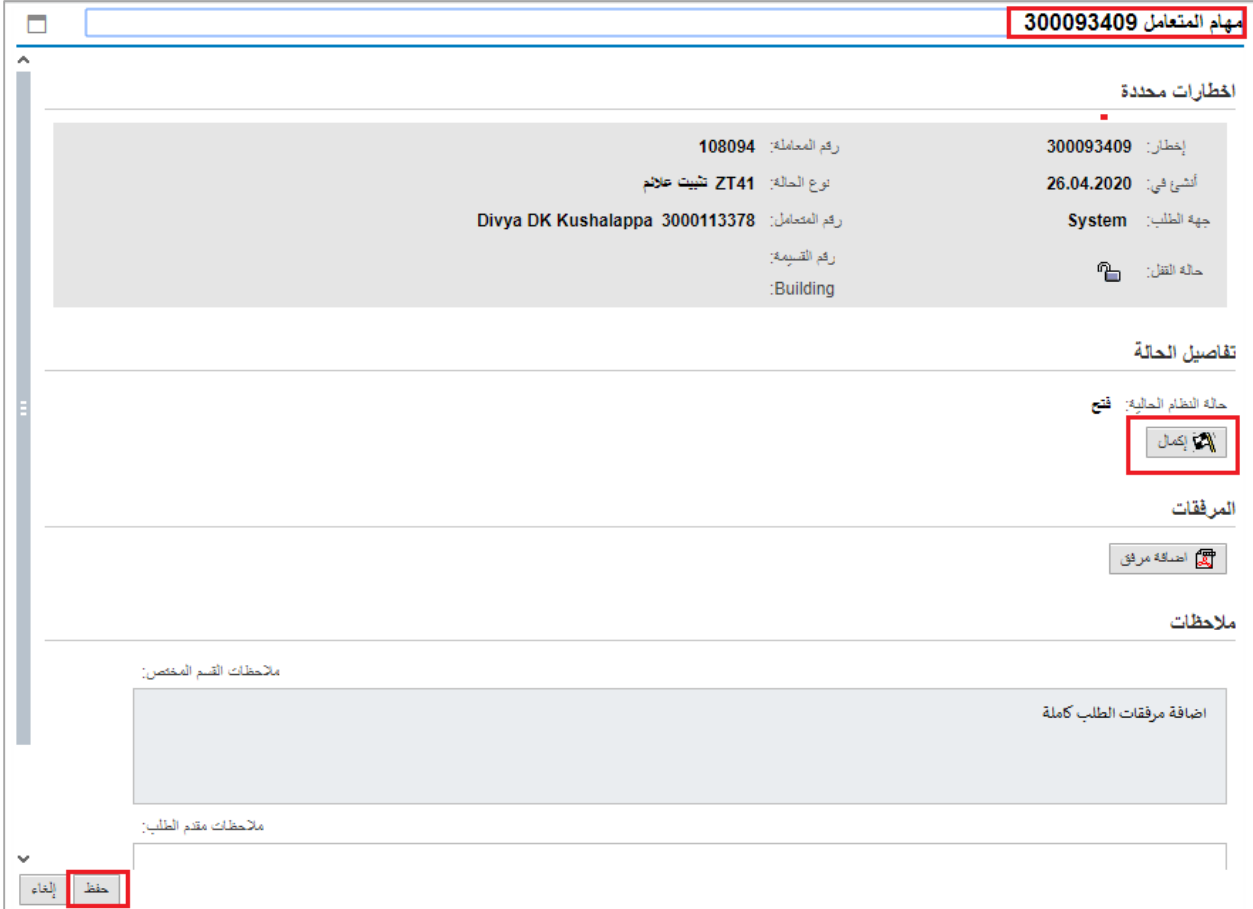

4. انقر زر "**إكمال**" ثم زر "**حفظ**" لاعادة ارسال الطلب للمنسق للمراجعة، وبذلك يختفي الطلب من صفحة ֦֧֦֧֦֧֦֧֦֧֦֧֦֧֧֦֜֜֓֓֡֜֜֓֡֓֡֜֜֓ االخطارات.

بعد الموافقة النهائية على الطلب، سيتم اشعارك بواسطة البريد الالكتروني ورسالة قصيرة على هاتفك المحمول باعتماد طلبك وارسال ي .<br>المخطط المطلوب على البريد الالكتروني لمقدم الطلب. ي